**BECKHOFF** New Automation Technology

## Documentation | EN

# EK9000 Modbus TCP/UDP Bus Coupler for EtherCAT Terminals

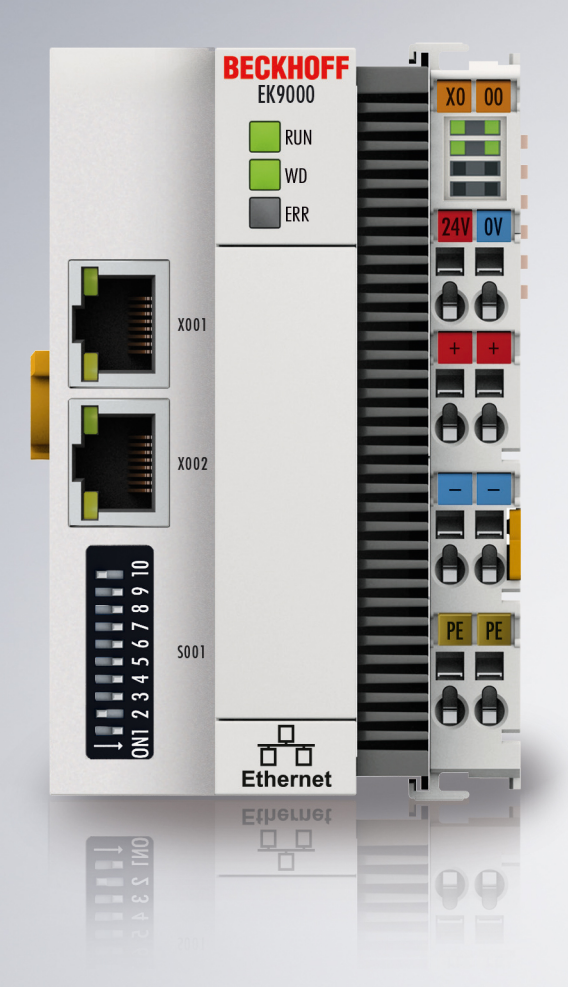

2022-07-25 | Version: 2.3.4

## **Table of contents**

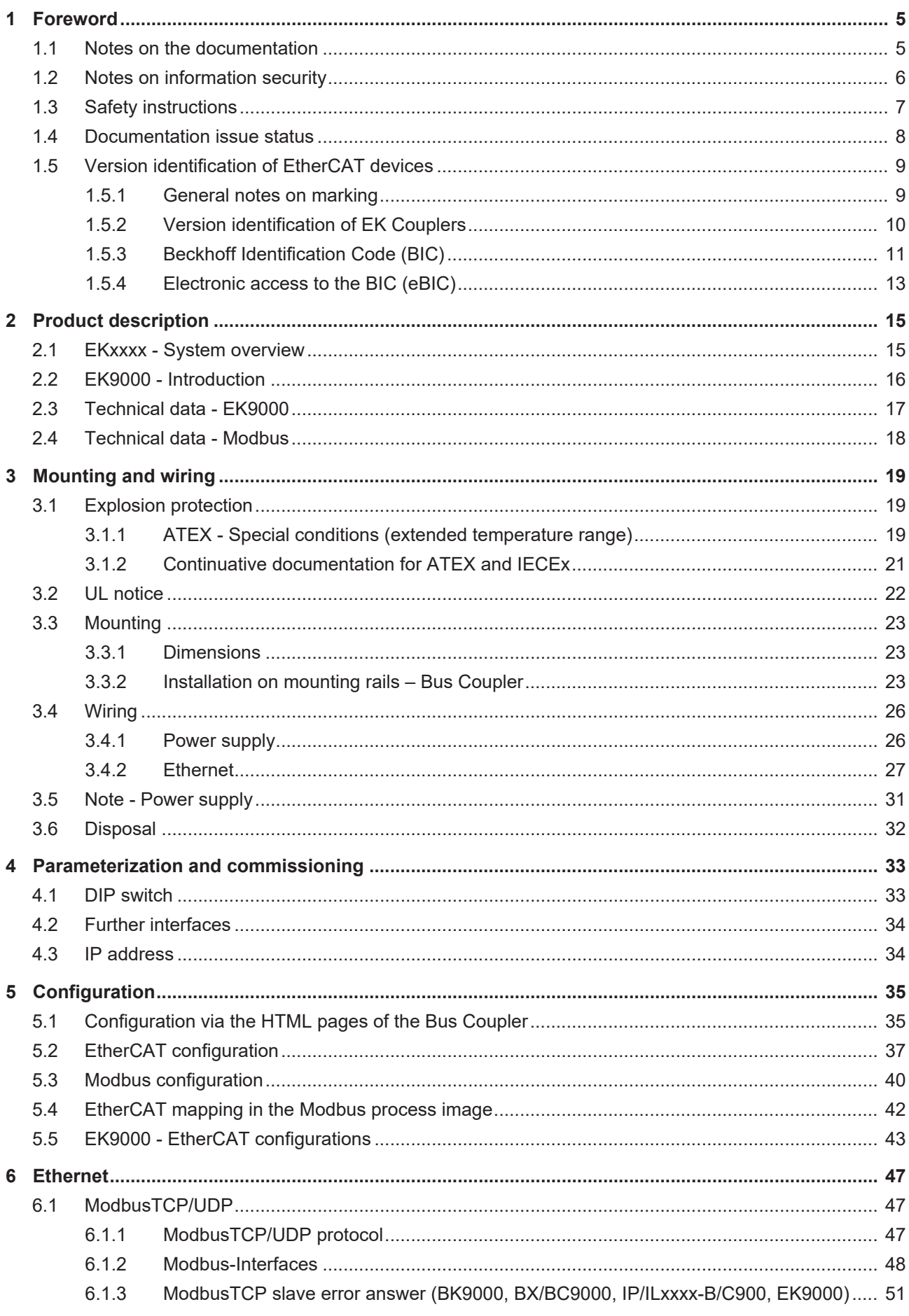

## **BECKHOFF**

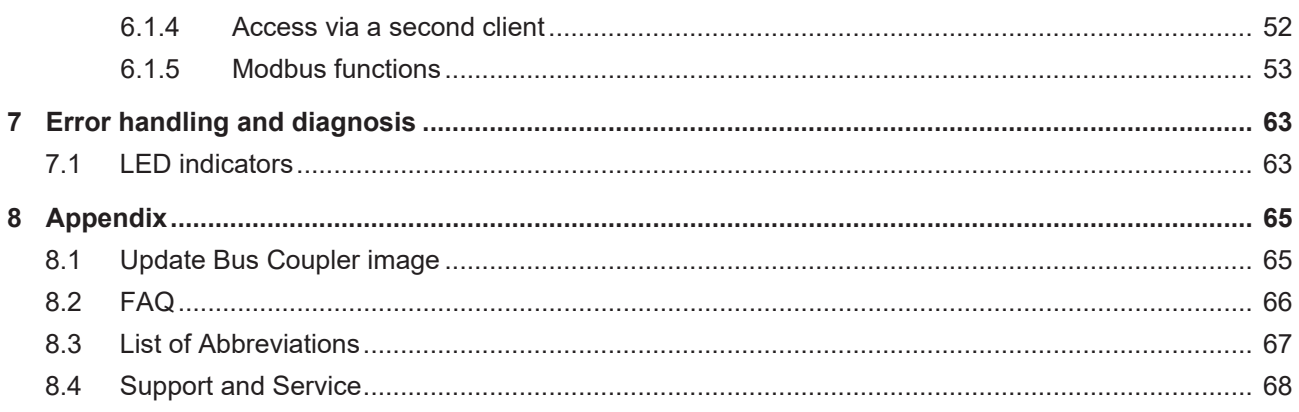

## <span id="page-4-1"></span><span id="page-4-0"></span>**1 Foreword**

### **1.1 Notes on the documentation**

#### **Intended audience**

This description is only intended for the use of trained specialists in control and automation engineering who are familiar with the applicable national standards.

It is essential that the documentation and the following notes and explanations are followed when installing and commissioning these components.

It is the duty of the technical personnel to use the documentation published at the respective time of each installation and commissioning.

The responsible staff must ensure that the application or use of the products described satisfy all the requirements for safety, including all the relevant laws, regulations, guidelines and standards.

#### **Disclaimer**

The documentation has been prepared with care. The products described are, however, constantly under development.

We reserve the right to revise and change the documentation at any time and without prior announcement.

No claims for the modification of products that have already been supplied may be made on the basis of the data, diagrams and descriptions in this documentation.

#### **Trademarks**

Beckhoff®, TwinCAT®, TwinCAT/BSD®, TC/BSD®, EtherCAT®, EtherCAT G®, EtherCAT G10®, EtherCAT P®, Safety over EtherCAT®, TwinSAFE®, XFC®, XTS® and XPlanar® are registered trademarks of and licensed by Beckhoff Automation GmbH. Other designations used in this publication may be trademarks whose use by third parties for their own purposes could violate the rights of the owners.

#### **Patent Pending**

The EtherCAT Technology is covered, including but not limited to the following patent applications and patents: EP1590927, EP1789857, EP1456722, EP2137893, DE102015105702 with corresponding applications or registrations in various other countries.

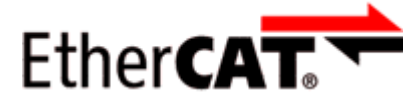

EtherCAT® is registered trademark and patented technology, licensed by Beckhoff Automation GmbH, Germany.

#### **Copyright**

© Beckhoff Automation GmbH & Co. KG, Germany.

The reproduction, distribution and utilization of this document as well as the communication of its contents to others without express authorization are prohibited.

Offenders will be held liable for the payment of damages. All rights reserved in the event of the grant of a patent, utility model or design.

## <span id="page-5-0"></span>**1.2 Notes on information security**

The products of Beckhoff Automation GmbH & Co. KG (Beckhoff), insofar as they can be accessed online, are equipped with security functions that support the secure operation of plants, systems, machines and networks. Despite the security functions, the creation, implementation and constant updating of a holistic security concept for the operation are necessary to protect the respective plant, system, machine and networks against cyber threats. The products sold by Beckhoff are only part of the overall security concept. The customer is responsible for preventing unauthorized access by third parties to its equipment, systems, machines and networks. The latter should be connected to the corporate network or the Internet only if appropriate protective measures have been set up.

In addition, the recommendations from Beckhoff regarding appropriate protective measures should be observed. Further information regarding information security and industrial security can be found in our <https://www.beckhoff.com/secguide>.

Beckhoff products and solutions undergo continuous further development. This also applies to security functions. In light of this continuous further development, Beckhoff expressly recommends that the products are kept up to date at all times and that updates are installed for the products once they have been made available. Using outdated or unsupported product versions can increase the risk of cyber threats.

To stay informed about information security for Beckhoff products, subscribe to the RSS feed at [https://](https://www.beckhoff.com/secinfo) [www.beckhoff.com/secinfo](https://www.beckhoff.com/secinfo).

## <span id="page-6-0"></span>**1.3 Safety instructions**

#### **Safety regulations**

Please note the following safety instructions and explanations! Product-specific safety instructions can be found on following pages or in the areas mounting, wiring, commissioning etc.

#### **Exclusion of liability**

All the components are supplied in particular hardware and software configurations appropriate for the application. Modifications to hardware or software configurations other than those described in the documentation are not permitted, and nullify the liability of Beckhoff Automation GmbH & Co. KG.

#### **Personnel qualification**

This description is only intended for trained specialists in control, automation and drive engineering who are familiar with the applicable national standards.

#### **Description of instructions**

In this documentation the following instructions are used. These instructions must be read carefully and followed without fail!

#### **DANGER**

#### **Serious risk of injury!**

Failure to follow this safety instruction directly endangers the life and health of persons.

#### **WARNING**

#### **Risk of injury!**

Failure to follow this safety instruction endangers the life and health of persons.

#### **CAUTION**

#### **Personal injuries!**

Failure to follow this safety instruction can lead to injuries to persons.

#### *NOTE*

#### **Damage to environment/equipment or data loss**

Failure to follow this instruction can lead to environmental damage, equipment damage or data loss.

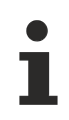

#### **Tip or pointer**

This symbol indicates information that contributes to better understanding.

## <span id="page-7-0"></span>**1.4 Documentation issue status**

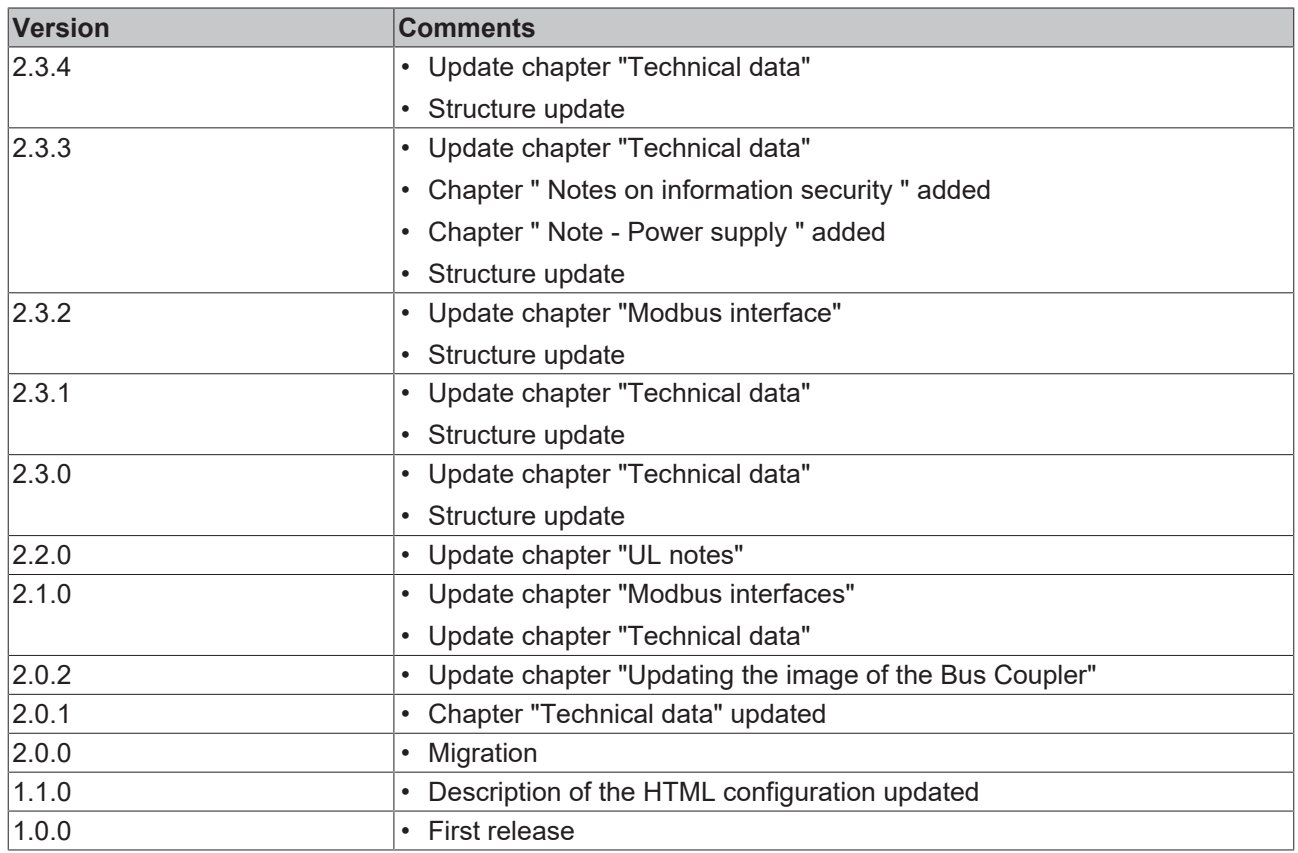

### **Image Version EK9000**

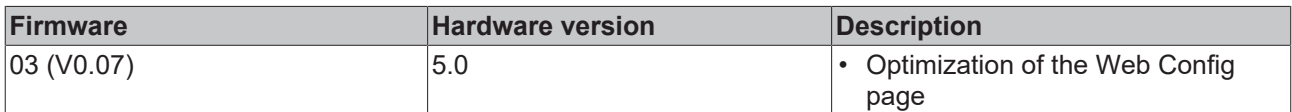

## <span id="page-8-1"></span><span id="page-8-0"></span>**1.5 Version identification of EtherCAT devices**

### **1.5.1 General notes on marking**

#### **Designation**

A Beckhoff EtherCAT device has a 14-digit designation, made up of

- family key
- type
- version
- revision

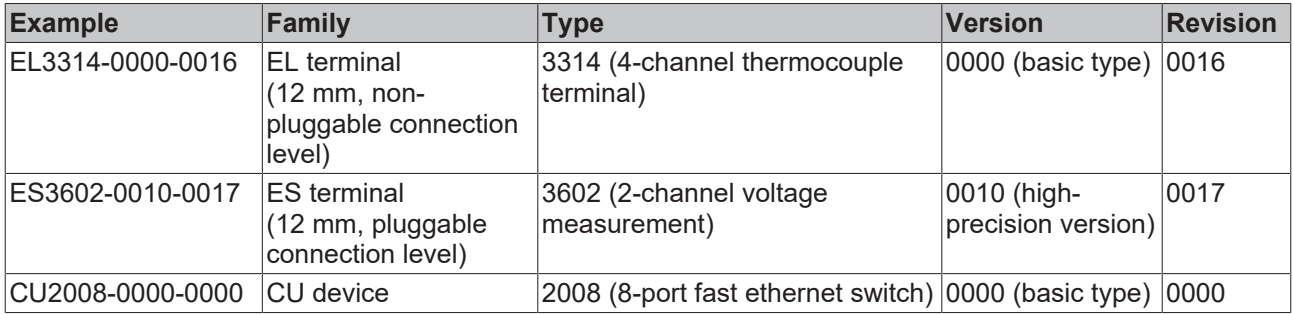

#### **Notes**

- The elements mentioned above result in the **technical designation**. EL3314-0000-0016 is used in the example below.
- EL3314-0000 is the order identifier, in the case of "-0000" usually abbreviated to EL3314. "-0016" is the EtherCAT revision.
- The **order identifier** is made up of
	- family key (EL, EP, CU, ES, KL, CX, etc.)
	- type (3314)
	- version (-0000)
- The **revision** -0016 shows the technical progress, such as the extension of features with regard to the EtherCAT communication, and is managed by Beckhoff.

In principle, a device with a higher revision can replace a device with a lower revision, unless specified otherwise, e.g. in the documentation.

Associated and synonymous with each revision there is usually a description (ESI, EtherCAT Slave Information) in the form of an XML file, which is available for download from the Beckhoff web site. From 2014/01 the revision is shown on the outside of the IP20 terminals, see Fig. *"EL5021 EL terminal, standard IP20 IO device with batch number and revision ID (since 2014/01)"*.

• The type, version and revision are read as decimal numbers, even if they are technically saved in hexadecimal.

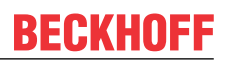

### <span id="page-9-0"></span>**1.5.2 Version identification of EK Couplers**

The serial number/ data code for Beckhoff IO devices is usually the 8-digit number printed on the device or on a sticker. The serial number indicates the configuration in delivery state and therefore refers to a whole production batch, without distinguishing the individual modules of a batch.

Structure of the serial number: **KK YY FF HH**

KK - week of production (CW, calendar week)

YY - year of production

FF - firmware version

HH - hardware version

12 - production week 12 06 - production year 2006

Example with serial number 12 06 3A 02:

3A - firmware version 3A

02 - hardware version 02

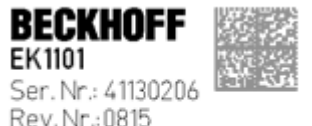

Rev. Nr.: 0815 Beckhoff Automation GmbH & Co. KG Huelshorstwag 20 / D-33415 Verl Made in Germany / www.beckhoff.com

Fig. 1: EK1101 EtherCAT coupler with revision 0815 and serial number 41130206

## **BECKHOFF**

### <span id="page-10-0"></span>**1.5.3 Beckhoff Identification Code (BIC)**

The Beckhoff Identification Code (BIC) is increasingly being applied to Beckhoff products to uniquely identify the product. The BIC is represented as a Data Matrix Code (DMC, code scheme ECC200), the content is based on the ANSI standard MH10.8.2-2016.

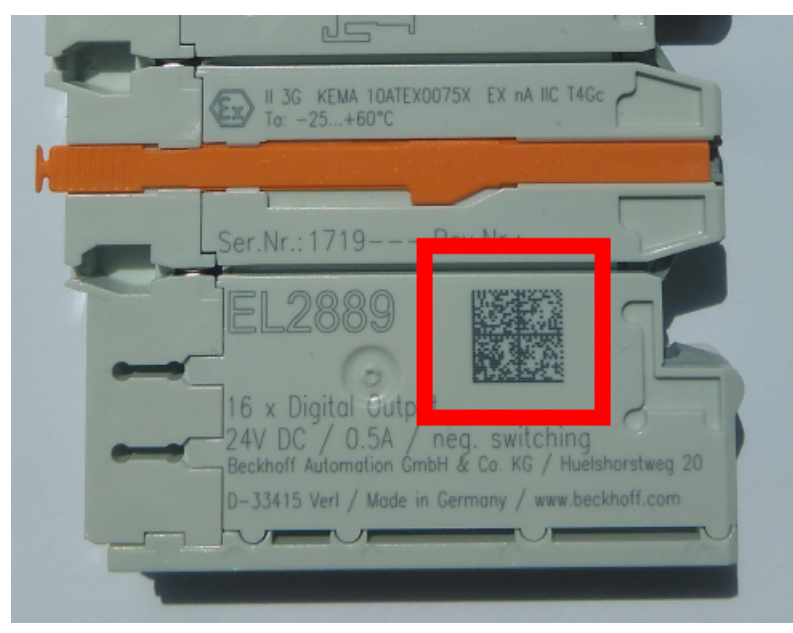

Fig. 2: BIC as data matrix code (DMC, code scheme ECC200)

The BIC will be introduced step by step across all product groups.

Depending on the product, it can be found in the following places:

- on the packaging unit
- directly on the product (if space suffices)
- on the packaging unit and the product

The BIC is machine-readable and contains information that can also be used by the customer for handling and product management.

Each piece of information can be uniquely identified using the so-called data identifier (ANSI MH10.8.2-2016). The data identifier is followed by a character string. Both together have a maximum length according to the table below. If the information is shorter, spaces are added to it.

Following information is possible, positions 1 to 4 are always present, the other according to need of production:

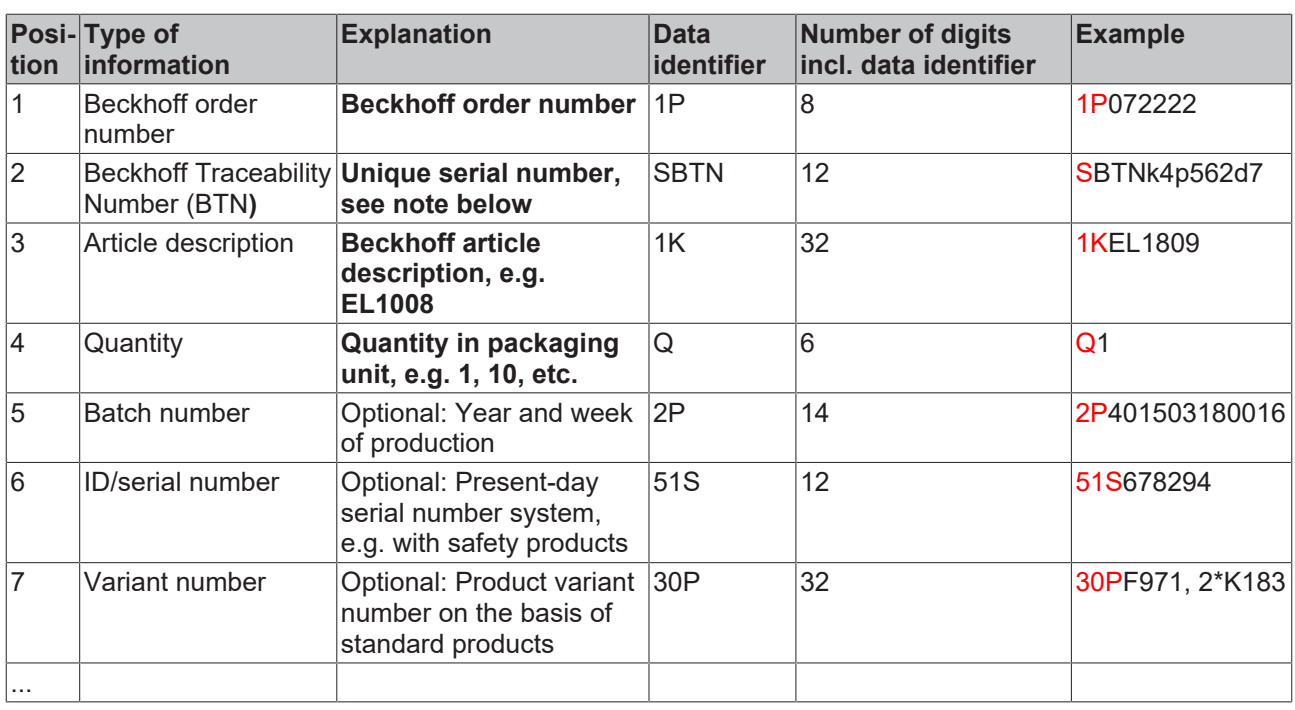

Further types of information and data identifiers are used by Beckhoff and serve internal processes.

#### **Structure of the BIC**

Example of composite information from positions 1 to 4 and with the above given example value on position 6. The data identifiers are highlighted in bold font:

**1P**072222**S**BTNk4p562d7**1K**EL1809 **Q**1 **51S**678294

Accordingly as DMC:

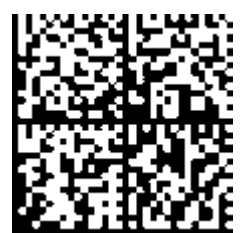

Fig. 3: Example DMC **1P**072222**S**BTNk4p562d7**1K**EL1809 **Q**1 **51S**678294

#### **BTN**

An important component of the BIC is the Beckhoff Traceability Number (BTN, position 2). The BTN is a unique serial number consisting of eight characters that will replace all other serial number systems at Beckhoff in the long term (e.g. batch designations on IO components, previous serial number range for safety products, etc.). The BTN will also be introduced step by step, so it may happen that the BTN is not yet coded in the BIC.

#### *NOTE*

This information has been carefully prepared. However, the procedure described is constantly being further developed. We reserve the right to revise and change procedures and documentation at any time and without prior notice. No claims for changes can be made from the information, illustrations and descriptions in this information.

### <span id="page-12-0"></span>**1.5.4 Electronic access to the BIC (eBIC)**

#### **Electronic BIC (eBIC)**

The Beckhoff Identification Code (BIC) is applied to the outside of Beckhoff products in a visible place. If possible, it should also be electronically readable.

Decisive for the electronic readout is the interface via which the product can be electronically addressed.

#### **K-bus devices (IP20, IP67)**

Currently, no electronic storage and readout is planned for these devices.

#### **EtherCAT devices (IP20, IP67)**

All Beckhoff EtherCAT devices have a so-called ESI-EEPROM, which contains the EtherCAT identity with the revision number. Stored in it is the EtherCAT slave information, also colloquially known as ESI/XML configuration file for the EtherCAT master. See the corresponding chapter in the EtherCAT system manual ([Link](https://infosys.beckhoff.com/content/1033/ethercatsystem/2469086859.html)) for the relationships.

The eBIC is also stored in the ESI‑EEPROM. The eBIC was introduced into the Beckhoff I/O production (terminals, box modules) from 2020; widespread implementation is expected in 2021.

The user can electronically access the eBIC (if existent) as follows:

- With all EtherCAT devices, the EtherCAT master (TwinCAT) can read the eBIC from the ESI-EEPROM
	- From TwinCAT 3.1 build 4024.11, the eBIC can be displayed in the online view.
	- To do this, check the checkbox "Show Beckhoff Identification Code (BIC)" under EtherCAT  $\rightarrow$  Advanced Settings  $\rightarrow$  Diagnostics:

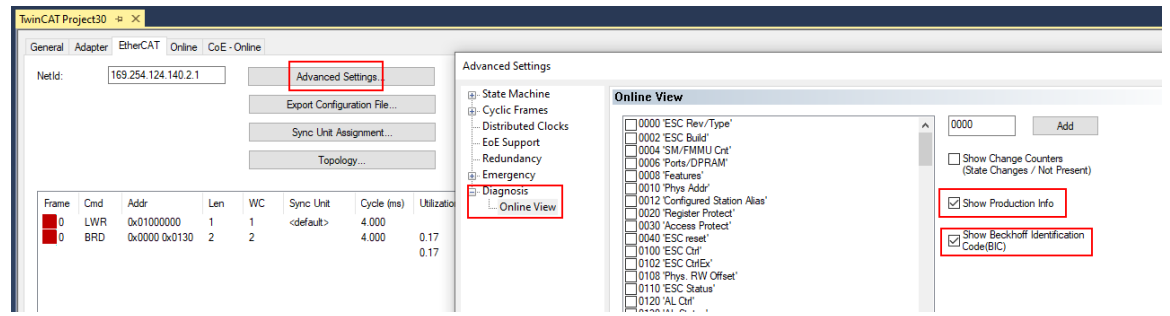

◦ The BTN and its contents are then displayed:

General Adapter EtherCAT Online CoE - Online

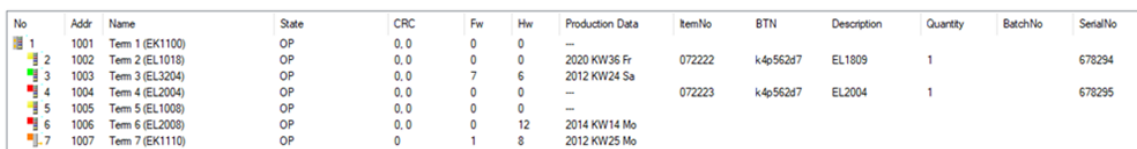

- Note: as can be seen in the illustration, the production data HW version, FW version and production date, which have been programmed since 2012, can also be displayed with "Show Production Info".
- From TwinCAT 3.1. build 4024.24 the functions *FB\_EcReadBIC* and *FB\_EcReadBTN* for reading into the PLC and further eBIC auxiliary functions are available in the Tc2\_EtherCAT Library from v3.3.19.0.
- In the case of EtherCAT devices with CoE directory, the object 0x10E2:01 can additionally by used to display the device's own eBIC; the PLC can also simply access the information here:

◦ The device must be in SAFEOP/OP for access:

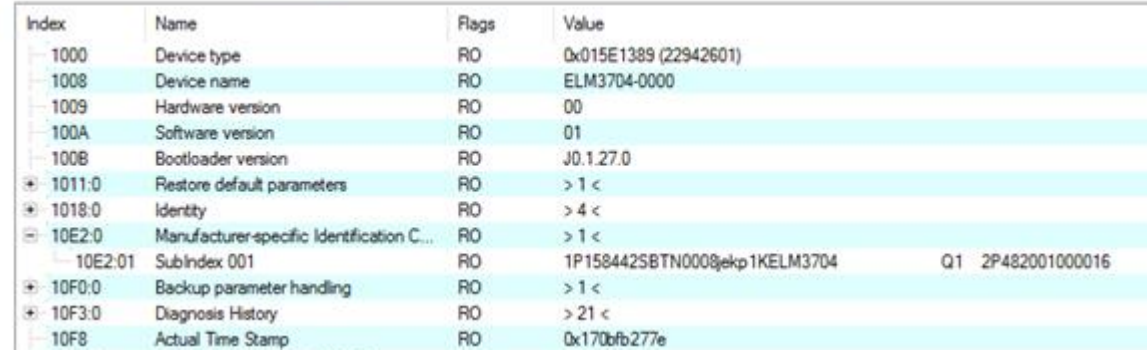

- the object 0x10E2 will be introduced into stock products in the course of a necessary firmware revision.
- From TwinCAT 3.1. build 4024.24 the functions *FB\_EcCoEReadBIC* and *FB\_EcCoEReadBTN* for reading into the PLC and further eBIC auxiliary functions are available in the Tc2\_EtherCAT Library from v3.3.19.0.
- Note: in the case of electronic further processing, the BTN is to be handled as a string(8); the identifier "SBTN" is not part of the BTN.
- Technical background

The new BIC information is additionally written as a category in the ESI-EEPROM during the device production. The structure of the ESI content is largely dictated by the ETG specifications, therefore the additional vendor-specific content is stored with the help of a category according to ETG.2010. ID 03 indicates to all EtherCAT masters that they must not overwrite these data in case of an update or restore the data after an ESI update.

The structure follows the content of the BIC, see there. This results in a memory requirement of approx. 50..200 bytes in the EEPROM.

- Special cases
	- If multiple, hierarchically arranged ESCs are installed in a device, only the top-level ESC carries the eBIC Information.
	- If multiple, non-hierarchically arranged ESCs are installed in a device, all ESCs carry the eBIC Information.
	- If the device consists of several sub-devices with their own identity, but only the top-level device is accessible via EtherCAT, the eBIC of the top-level device is located in the CoE object directory 0x10E2:01 and the eBICs of the sub-devices follow in 0x10E2:nn.

#### **Profibus/Profinet/DeviceNet… Devices**

Currently, no electronic storage and readout is planned for these devices.

## BECKHOFF

## <span id="page-14-1"></span><span id="page-14-0"></span>**2 Product description**

### **2.1 EKxxxx - System overview**

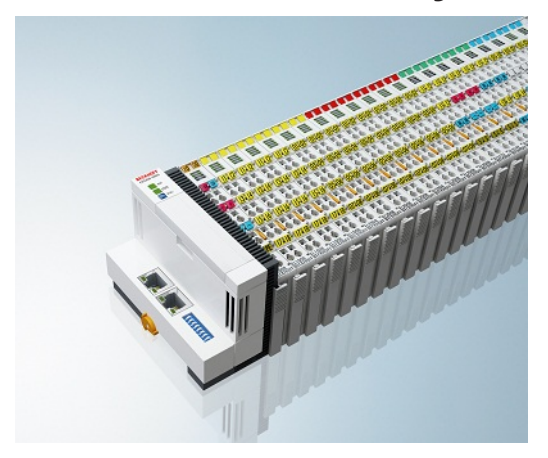

Fig. 4: EtherCAT Terminals at an EKxxxx series Bus Coupler

The Bus Couplers from the EKxxxx series allow EtherCAT Terminals to be operated on conventional fieldbus systems. The ultra-fast, high-performance EtherCAT Terminals with their large range of signal types are thus also available for other fieldbus and Industrial Ethernet systems.

The EKxxxx Bus Couplers are fieldbus slaves and contain an EtherCAT master for the EtherCAT terminals. They convert the telegrams from the higher-level fieldbus systems into the E-bus signal representation. A station consists of an EKxxxx and a number of EtherCAT Terminals.

The EKxxxx is integrated in exactly the same way as the Bus Couplers from the BKxxxx series via the corresponding fieldbus system configuration tools and the associated configuration files, such as GSD, ESD or GSDML.

EtherCAT makes a very flexible topology configuration possible. Thanks to the Ethernet physics, long distances can also be bridged without the bus speed being affected. When changing to the field level – without a control cabinet – the EtherCAT Box modules (EPxxxx) in protection class IP65 can also be connected to the EK9xxx.

#### **Bus Couplers for various fieldbus systems**

The variants from the EKxxxx series differ from one another by the interface for the higher-level fieldbus system.

An overview of the various Beckhoff Bus Couplers covering the most important fieldbus systems can be found on the [Beckhoff Website](https://www.beckhoff.com/EKxxxx).

#### **Embedded PCs with fieldbus interface and decentralized control**

The TwinCAT-programmable variant is the CX80xx Embedded PC series.

The variants from the CX80xx series differ from one another by the interface for the higher-level fieldbus system and the possibility to program it.

An overview of the various Beckhoff Embedded PCs covering the most important fieldbus systems can be found on the [Beckhoff Website](https://www.beckhoff.com/EKxxxx).

## <span id="page-15-0"></span>**2.2 EK9000 - Introduction**

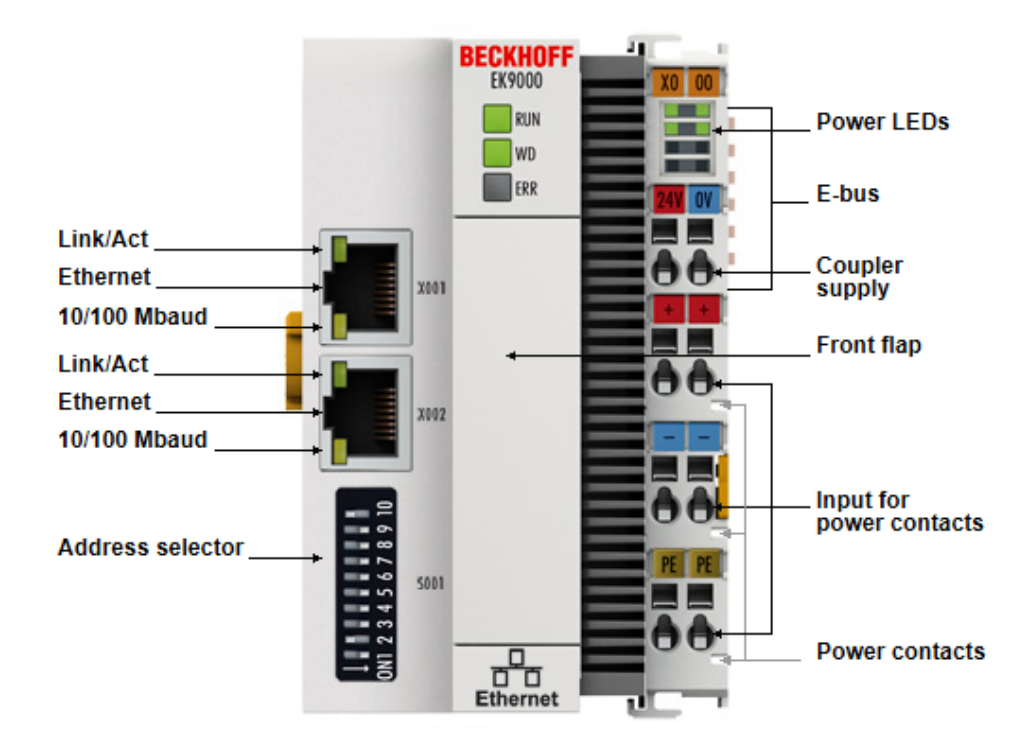

#### Fig. 5: EK9000

The EK9000 Bus Coupler connects Ethernet networks with the EtherCAT Terminals (ELxxxx) and EtherCAT Box modules (EPxxxx) and converts the telegrams from Ethernet to E-bus signal representation.

One station consists of an EK9000 and any number of EtherCAT Terminals. RJ45 is used for the Ethernet connection. In EtherCAT, the Ethernet coupler has at its disposal a lower-level, powerful and ultra-fast I/O system with a large selection of terminals. The coupler supports the Modbus-TCP protocol and therefore fits seamlessly into Ethernet networks.

#### **Configuration**

The EK9000 is configured based on HTML pages provided by the Bus Coupler or via the Modbus interface.

## <span id="page-16-0"></span>**2.3 Technical data - EK9000**

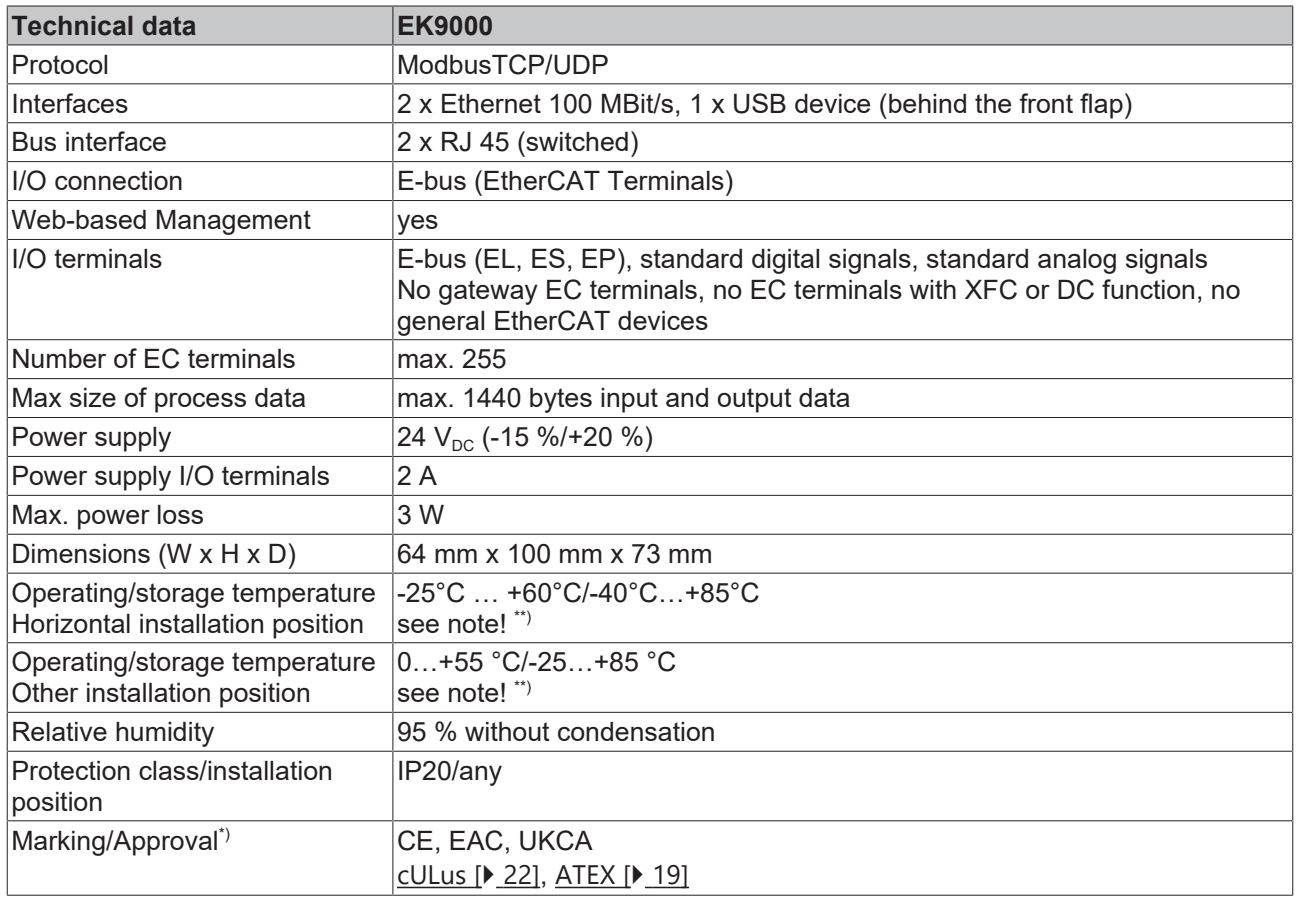

\*) Real applicable approvals/markings see type plate on the side (product marking).

### **E-bus for current/installation positions \*\*)**

- for -25°C..+60°C only horizontal installation position, E-bus current 1 A max.

- for 0...+55 °C installation position any, E-bus current 2 A max.

#### **Ex marking**

 $\bullet$ ı

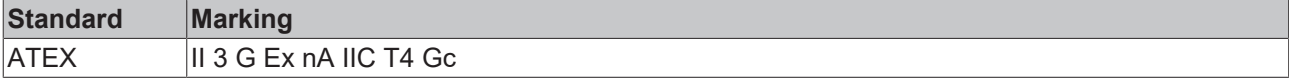

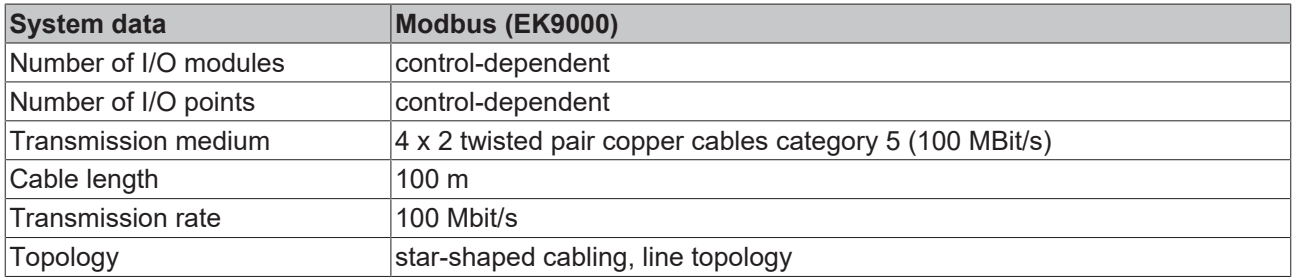

## <span id="page-17-0"></span>**2.4 Technical data - Modbus**

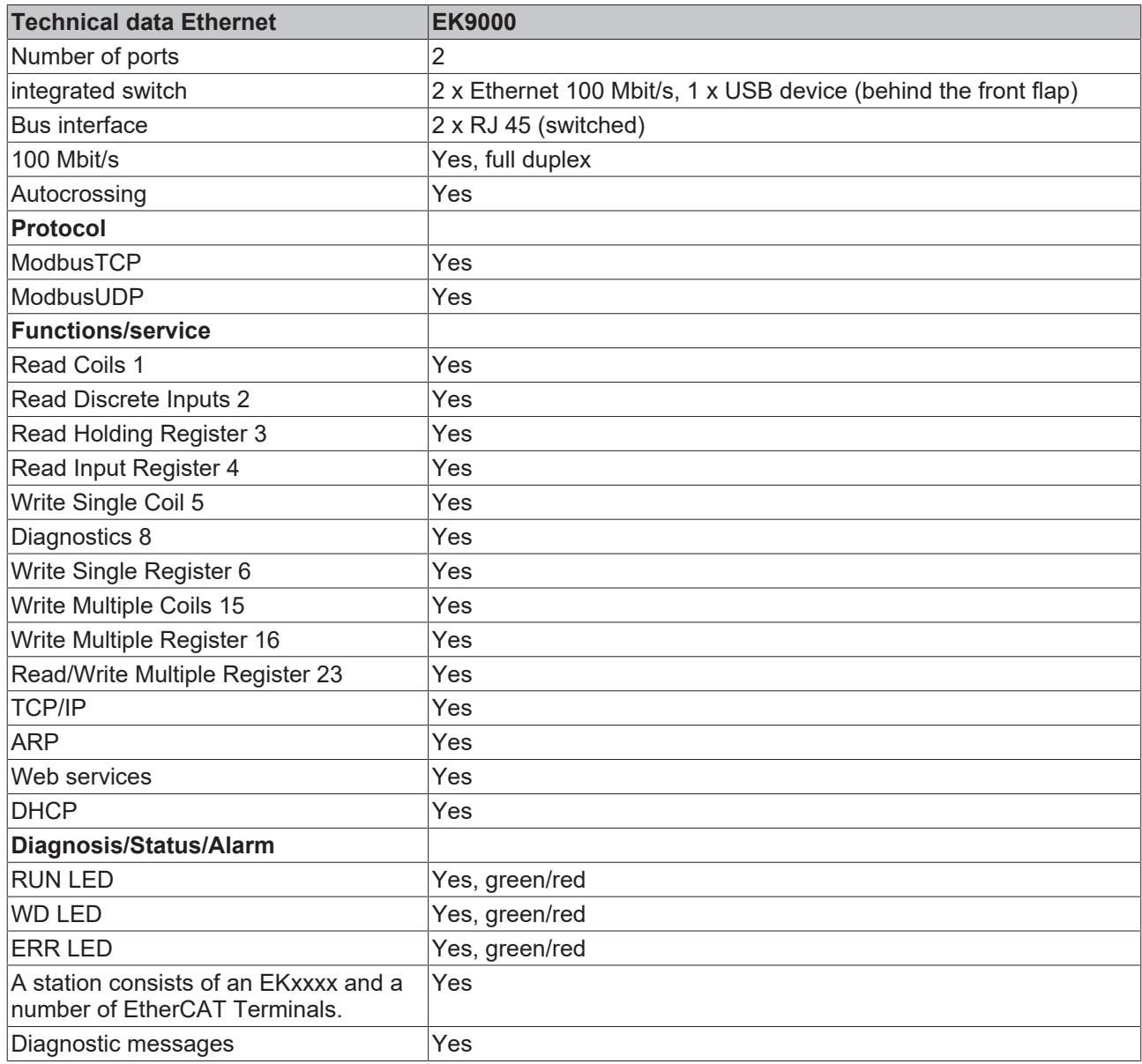

## <span id="page-18-1"></span><span id="page-18-0"></span>**3 Mounting and wiring**

### <span id="page-18-2"></span>**3.1 Explosion protection**

### **3.1.1 ATEX - Special conditions (extended temperature range)**

#### **WARNING**

**Observe the special conditions for the intended use of Beckhoff fieldbus components with extended temperature range (ET) in potentially explosive areas (directive 2014/34/EU)!**

- The certified components are to be installed in a suitable housing that guarantees a protection class of at least IP54 in accordance with EN 60079-15! The environmental conditions during use are thereby to be taken into account!
- For dust (only the fieldbus components of certificate no. KEMA 10ATEX0075 X Issue 9): The equipment shall be installed in a suitable enclosure providing a degree of protection of IP54 according to EN 60079-31 for group IIIA or IIIB and IP6X for group IIIC, taking into account the environmental conditions under which the equipment is used!
- If the temperatures during rated operation are higher than 70°C at the feed-in points of cables, lines or pipes, or higher than 80°C at the wire branching points, then cables must be selected whose temperature data correspond to the actual measured temperature values!
- Observe the permissible ambient temperature range of -25 to 60°C for the use of Beckhoff fieldbus components with extended temperature range (ET) in potentially explosive areas!
- Measures must be taken to protect against the rated operating voltage being exceeded by more than 40% due to short-term interference voltages!
- The individual terminals may only be unplugged or removed from the Bus Terminal system if the supply voltage has been switched off or if a non-explosive atmosphere is ensured!
- The connections of the certified components may only be connected or disconnected if the supply voltage has been switched off or if a non-explosive atmosphere is ensured!
- The fuses of the KL92xx/EL92xx power feed terminals may only be exchanged if the supply voltage has been switched off or if a non-explosive atmosphere is ensured!
- Address selectors and ID switches may only be adjusted if the supply voltage has been switched off or if a non-explosive atmosphere is ensured!

#### **Standards**

The fundamental health and safety requirements are fulfilled by compliance with the following standards:

- EN 60079-0:2012+A11:2013
- EN 60079-15:2010
- EN 60079-31:2013 (only for certificate no. KEMA 10ATEX0075 X Issue 9)

#### **Marking**

The Beckhoff fieldbus components with extended temperature range (ET) certified according to the ATEX directive for potentially explosive areas bear the following marking:

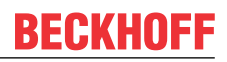

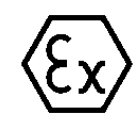

or

#### **II 3G KEMA 10ATEX0075 X Ex nA IIC T4 Gc Ta: -25 … +60°C**

II 3D KEMA 10ATEX0075 X Ex tc IIIC T135°C Dc Ta: -25 ... +60°C (only for fieldbus components of certificate no. KEMA 10ATEX0075 X Issue 9)

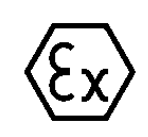

### **II 3G KEMA 10ATEX0075 X Ex nA nC IIC T4 Gc Ta: -25 … +60°C**

II 3D KEMA 10ATEX0075 X Ex tc IIIC T135°C Dc Ta: -25 ... +60°C (only for fieldbus components of certificate no. KEMA 10ATEX0075 X Issue 9)

### <span id="page-20-0"></span>**3.1.2 Continuative documentation for ATEX and IECEx**

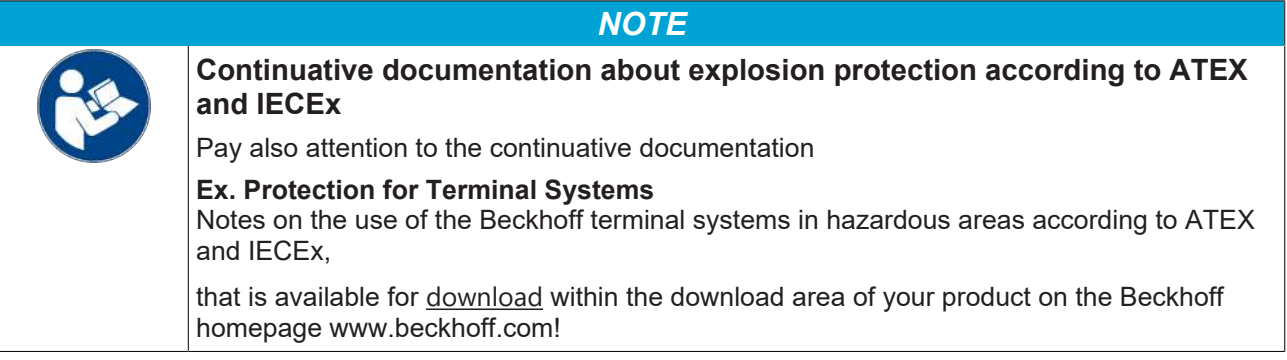

## <span id="page-21-0"></span>**3.2 UL notice**

**Application**

**Examination**

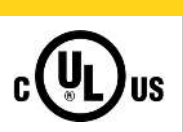

#### **CAUTION**

Beckhoff EtherCAT modules are intended for use with Beckhoff's UL Listed EtherCAT System only.

### **CAUTION**

 **CAUTION**

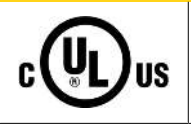

#### For cULus examination, the Beckhoff I/O System has only been investigated for risk of fire and electrical shock (in accordance with UL508 and CSA C22.2 No. 142).

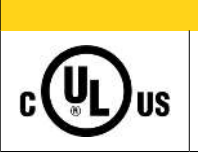

### **For devices with Ethernet connectors**

Not for connection to telecommunication circuits.

#### **Basic principles**

UL certification according to UL508 with limited power consumption. The current consumed by the device is limited to a max. possible current consumption of 4 A. Devices with this kind of certification are marked by this sign:

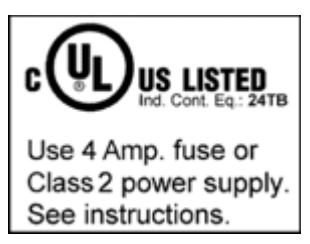

### **Application**

If terminals certified *with restrictions* are used, then the current consumption at 24 V<sub>DC</sub> must be limited accordingly by means of supply

- from an isolated source protected by a fuse of max. 4 A (according to UL248) or
- from a voltage supply complying with *NEC class 2*. A voltage source complying with *NEC class 2* may not be connected in series or parallel with another *NEC class 2*compliant voltage supply!

These requirements apply to the supply of all EtherCAT bus couplers, power adaptor terminals, Bus Terminals and their power contacts.

## <span id="page-22-1"></span><span id="page-22-0"></span>**3.3 Mounting**

### **3.3.1 Dimensions**

The following illustrations show the dimensions of the Bus Couplers.

Drawings in [DWF](https://download.beckhoff.com/download/technical_drawings/Fieldbus_Components/Bus_Coupler/dxf/bus-coupler_64mm_2xrj45_8pin_id-switch.dxf.zip) and [STEP](https://download.beckhoff.com/download/technical_drawings/Fieldbus_Components/Bus_Coupler/stp/bus-coupler_64mm_2xrj45_8pin_id-switch.stp.zip) format can be found in the Download section of the Beckhoff website.

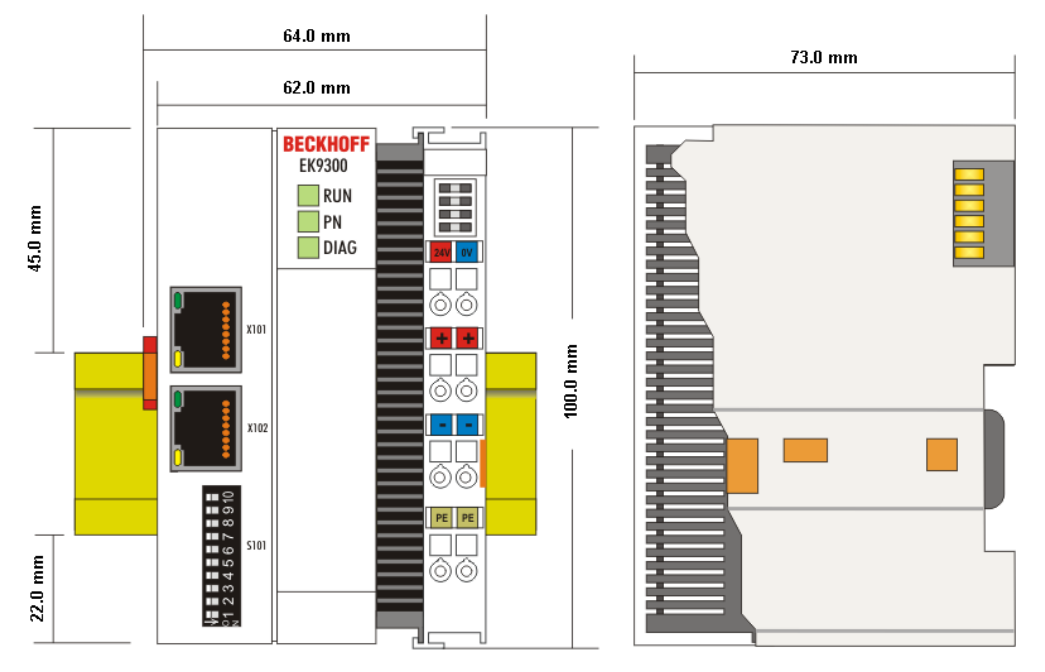

<span id="page-22-2"></span>Fig. 6: EK9xxx – dimensions taking the EK9300 as an example

### **3.3.2 Installation on mounting rails – Bus Coupler**

#### **Snapping onto the mounting rail**

The Bus Coupler can simply be snapped onto the mounting rail. To this end position the block on the mounting rail and push it slightly until it engages on the right-hand side. This is indicated by a distinct click. Use a screwdriver to push up the lock on the left-hand side, thereby turning it and causing it to engage audibly.

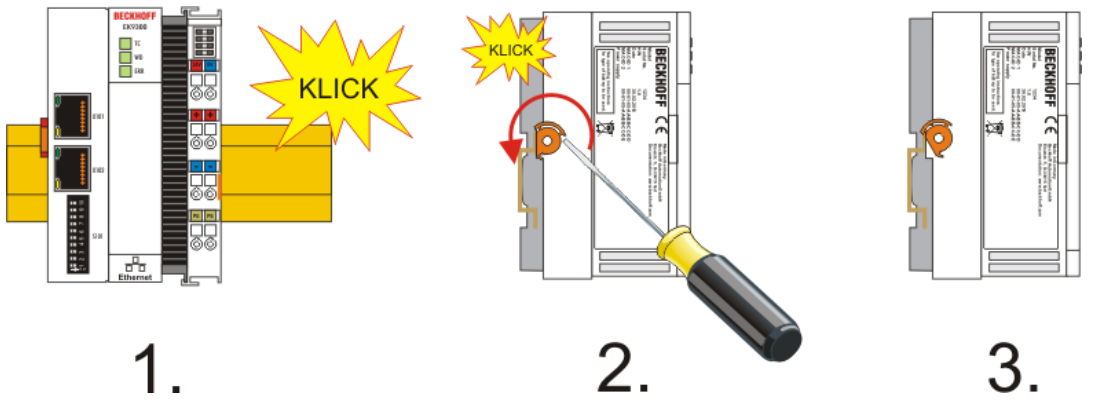

Fig. 7: EK9300 - Snapping onto the mounting rail

## *NOTE* **Avoid damage!**

Do not force the module or apply excessive pressure!

#### **Installation positions**

The installation position of the Bus Coupler is arbitrary.

#### *NOTE*

#### **Installation position of EtherCAT terminals**

Observe the installation position of the EtherCAT terminals used – not all of them have an arbitrary installation position. Pay attention to the respective EtherCAT infrastructure components and installation instructions.

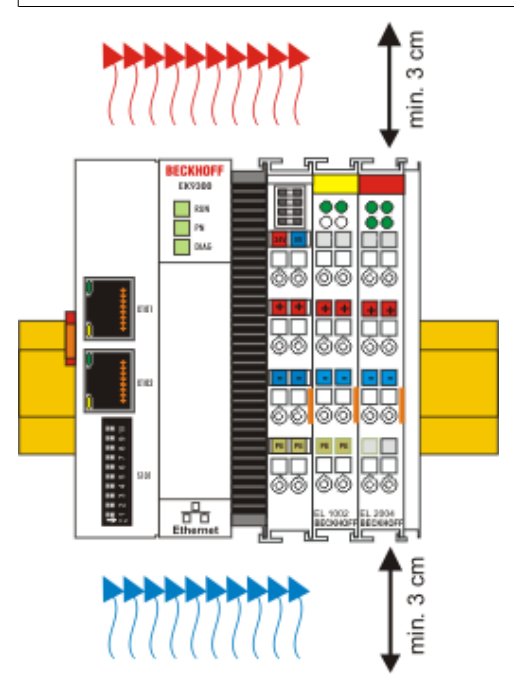

Fig. 8: Recommended distances for standard installation position

#### *NOTE*

#### **Comply with the permitted installation position and minimum distances!**

We recommend the installation in the horizontal position for optimum ventilation. Furthermore, it is not necessary with this installation position to check whether there are terminals present that may only be installed horizontally.

Other installation positions are allowed, but not recommended.

## **BECKHOFF**

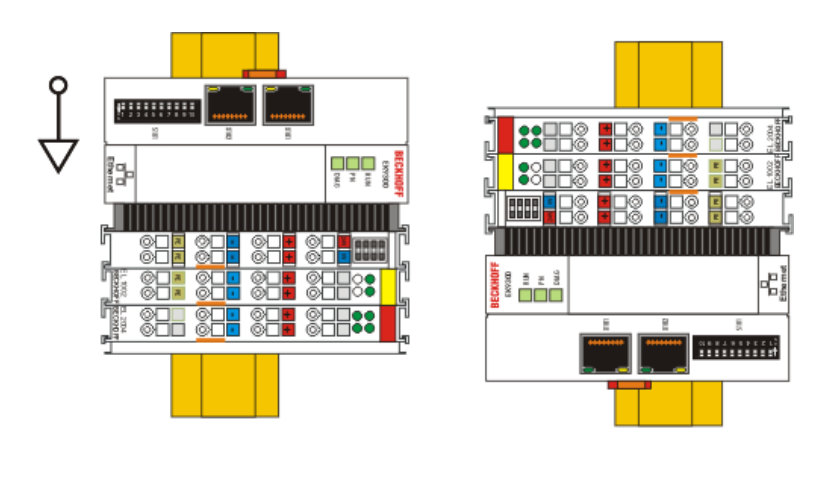

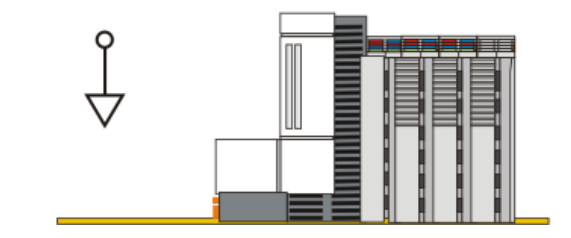

Fig. 9: Other installation positions

## <span id="page-25-1"></span><span id="page-25-0"></span>**3.4 Wiring**

### **3.4.1 Power supply**

#### **Supply of Bus Couplers and Bus Terminals (Us)**

The Bus Coupler requires a supply voltage of 24  $V_{\text{DC}}$  (-15 %/+20 %) for operation.

The connection is made via the two upper terminal points labelled **24 V** and **0 V**. This power input supplies the Bus Coupler electronics and, via the E-Bus, the electronics of the EtherCAT Terminals. It is electrically isolated from the peripheral supply (Up) of the power contacts.

In order to guarantee the operation of the Bus Coupler and the terminal segment in all cases, the power supply unit must supply 2 A at 24 V.

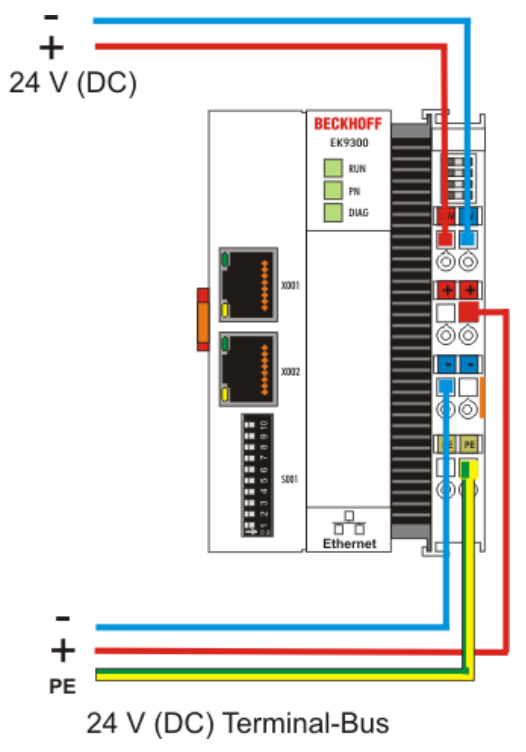

Fig. 10: Bus Coupler power supply

#### **Power contacts supply (Up)**

The three power contacts (spring contacts) are located on the right-hand lateral surface of the Bus Coupler. The spring contacts are hidden in slots so that they can not be accidentally touched. When a Bus Terminal is added, its blade contacts are connected to the spring contacts of the Bus Coupler. The tongue and groove guides on the top and bottom of the Bus Terminal Controllers and of the Bus Terminals guarantees that the power contacts mate securely.

The lower six terminal points labelled **+**, **-** and **PE** are for supplying power to the peripheral supply (Up). These terminal points are connected in pairs to a power contact. This power input allows voltages of up to 24 V and is electrically isolated from the Bus Coupler supply voltage (Us).

The connection of these terminal points in pairs enables the supply to be forwarded. The current load of the power contacts may not permanently exceed 10 A. The current carrying capacity between two terminal points is identical to the current carrying capacity of the connecting wires.

The spring-loaded terminal points are designed for wires with cross-sections from 0.08 mm² to 2.5 mm².

#### **LED**

If the power supply unit is connected correctly and the power supply is switched on, the two upper LEDs in the terminal prism are green. The left-hand LED (Us) indicates the supply for the Bus Coupler electronics. The right-hand LED (Up) indicates the supply for the power contacts. The other LEDs indicate the state of the E-bus. The detailed meanings of the LED displays are described in the chapter *LED displays*.

*NOTE*

#### **PE power contacts**

### **Power contact PE**

<span id="page-26-0"></span>The PE power contact must not be used for other potentials.

### **3.4.2 Ethernet**

#### **3.4.2.1 Ethernet connections**

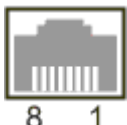

Fig. 11: RJ45 interface

#### **Assignment of the RJ45 interface, port (switched)**

EK9xxx: X001 / X002

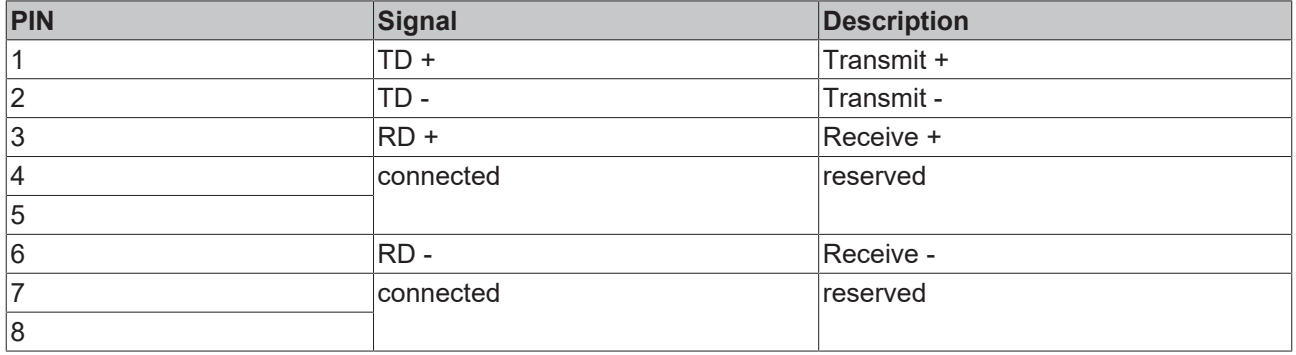

### **3.4.2.2 Ethernet cable**

#### **Transmission standards**

#### **10Base5**

The transmission medium for 10Base5 consists of a thick coaxial cable ("yellow cable") with a max. transmission speed of 10 Mbit/s arranged in a line topology with branches (drops) each of which is connected to one network device. Because all the devices are in this case connected to a common transmission medium, it is inevitable that collisions occur often in 10Base5.

#### **10Base2**

10Base2 (Cheaper net) is a further development of 10Base5, and has the advantage that the coaxial cable is cheaper and, being more flexible, is easier to lay. It is possible for several devices to be connected to one 10Base2 cable. It is frequent for branches from a 10Base5 backbone to be implemented in 10Base2.

#### **10BaseT**

Describes a twisted pair cable for 10 Mbit/s. The network here is constructed as a star. It is no longer the case that every device is attached to the same medium. This means that a broken cable no longer results in failure of the entire network. The use of switches as star couplers enables collisions to be reduced. Using full-duplex connections they can even be entirely avoided.

#### **100BaseT**

Twisted pair cable for 100 Mbit/s. It is necessary to use a higher cable quality and to employ appropriate hubs or switches in order to achieve the higher data rate.

#### **10BaseF**

The 10BaseF standard describes several optical fiber versions.

#### **Short description of the 10BaseT and 100BaseT cable types**

Twisted-pair copper cable for star topologies, where the distance between two devices may not exceed 100 meters.

#### **UTP**

Unshielded twisted pair This type of cable belongs to category 3, and is not recommended for use in an industrial environment.

#### **S/UTP**

Screened/unshielded twisted pair (screened with copper braid) Has an overall shield of copper braid to reduce influence of external interference. This cable is recommended for use with Bus Couplers.

#### **FTP**

Foiled shielded twisted pair (screened with aluminum foil) This cable has an overall shield of laminated aluminum and plastic foil.

#### **S/FTP**

Screened/foiled-shielded twisted pair (screened with copper braid and aluminum foil) Has a laminated aluminum screen with a copper braid on top. Such cables can provide up to 70 dB reduction in interference power.

#### **STP**

Shielded twisted pair Describes a cable with an outer screen, without defining the nature of the screen any more closely.

#### **S/STP**

Screened/shielded twisted pair (wires are individually screened) This identification refers to a cable with a shield for each of the two wires as well as an overall shield.

#### **ITP**

Industrial Twisted-Pair The structure is similar to that of S/STP, but, in contrast to S/STP, it has only one pair of conductors.

### **3.4.2.3 Ethernet topology**

#### **EK9000**

The construction of the EK9000 can take place in a line, with adherence to the following points:

- Maximum 20 Bus Couplers one behind the other
- No switches should be used in the line Ethernet

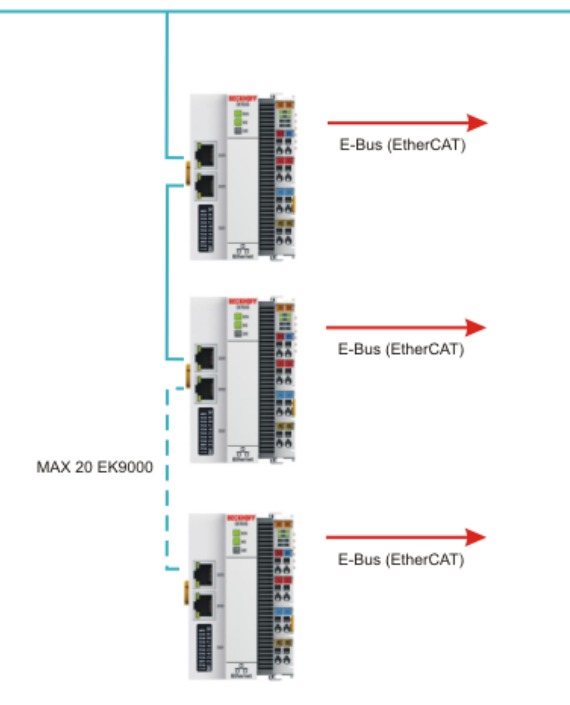

Fig. 12: Ethernet topology

### <span id="page-30-0"></span>**3.5 Note - Power supply**

### **WARNING**

### **Power supply from SELV/PELV power supply unit!**

SELV/PELV circuits (Safety Extra Low Voltage, Protective Extra Low Voltage) according to IEC 61010-2-201 must be used to supply this device.

Notes:

- SELV/PELV circuits may give rise to further requirements from standards such as IEC 60204-1 et al, for example with regard to cable spacing and insulation.
- A SELV (Safety Extra Low Voltage) supply provides safe electrical isolation and limitation of the voltage without a connection to the protective conductor, a PELV (Protective Extra Low Voltage) supply also requires a safe connection to the protective conductor.

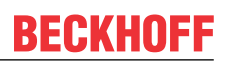

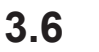

## <span id="page-31-0"></span>**3.6 Disposal**

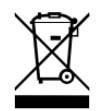

Products marked with a crossed-out wheeled bin shall not be discarded with the normal waste stream. The device is considered as waste electrical and electronic equipment. The national regulations for the disposal of waste electrical and electronic equipment must be observed.

## <span id="page-32-1"></span><span id="page-32-0"></span>**4 Parameterization and commissioning**

### **4.1 DIP switch**

#### **Ten-pole DIP switch S001**

The DIP switch has the following meaning for the Ethernet interfaces X001 and X002, which are switched:

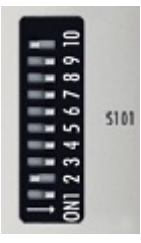

Fig. 13: DIP switch S001, left off "0", right on "1"

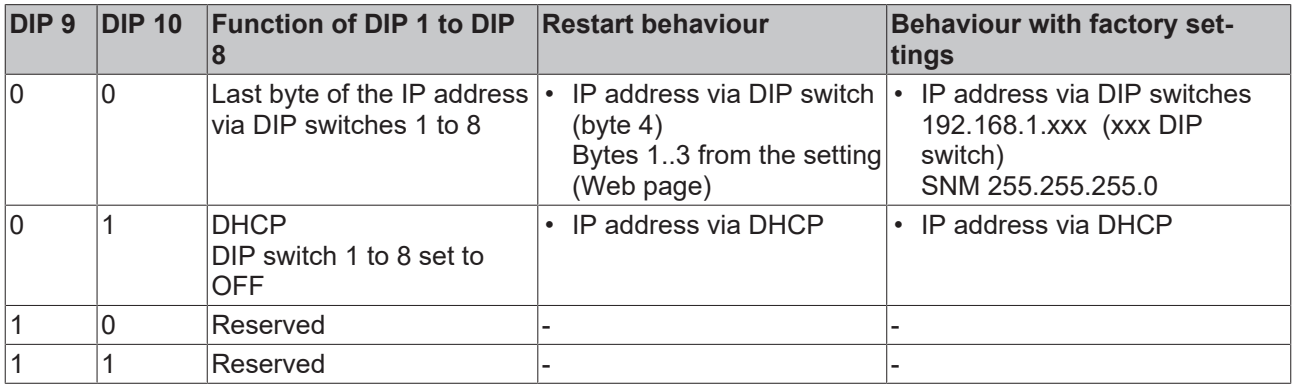

#### **Two-pole DIP switch**

(under the flap between the battery and the SD card slot)

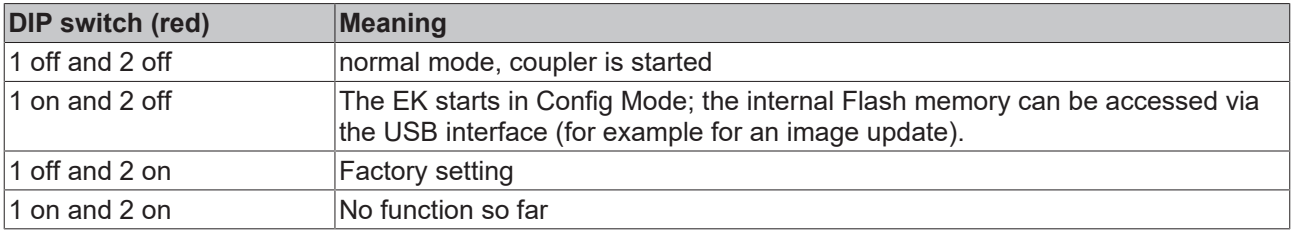

## <span id="page-33-0"></span>**4.2 Further interfaces**

Additional interfaces are located under the flap of the EK9xx0.

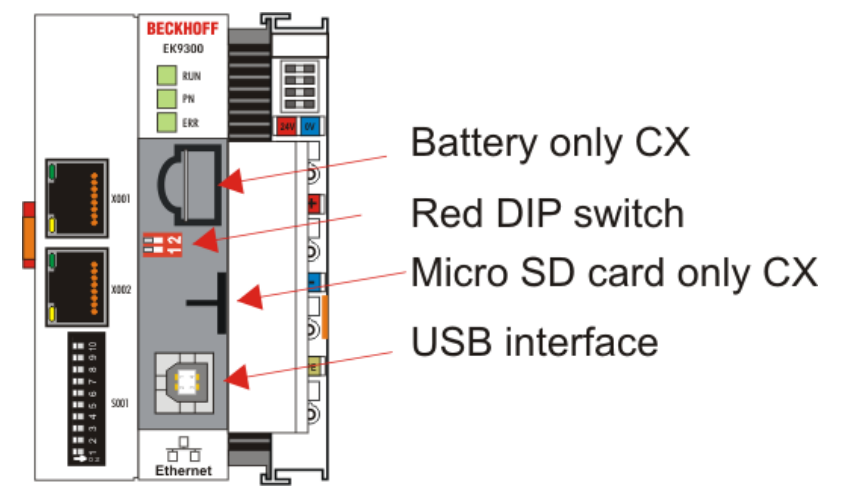

Fig. 14: Additional interfaces of the EK9xx0

#### **Battery**

No battery is required for the EK9xx0, therefore this option is not included.

#### **Red DIP switch**

Default setting is OFF/OFF.

In order, for example, to load new firmware to the EK via USB, the first DIP switch must be set to "1" before switching on. If the RUN LED lights up blue, the EK can be connected to the PC by a USB cable. The PC then finds the internal Flash as the storage medium. The storage medium may not be formatted!

#### **Micro SD card**

Alternatively the firmware can also be loaded to an SD card. Booting always takes place from the SD card if there is one in the slot. This can be used, for example, to test a firmware before copying it to the EK's internal Flash.

#### **USB interface**

<span id="page-33-1"></span>The USB interface can only be used if the "red" DIP switch has been set accordingly. See "Red DIP switch".

### **4.3 IP address**

The IP address or the mode (e.g. DHCP) can be set using the [DIP switch \[](#page-32-1) $\blacktriangleright$  [33\]](#page-32-1). Furthermore, an [HTML page](#page-34-1) [\[](#page-34-1)[}](#page-34-1) [35\]](#page-34-1) is available for the configuration.

## <span id="page-34-1"></span><span id="page-34-0"></span>**5 Configuration**

### **5.1 Configuration via the HTML pages of the Bus Coupler**

An HTML page is available for the configuration. This can be reached via the IP address/Config (e.g. 192.168.1.3/config). We recommend the use of Chrome or Firefox as browser.

If DHCP is used, enter the name of the Bus Coupler instead of the IP address. The default name of the Bus Coupler starts with the string "EK-", followed by the last 3 bytes of its MAC address (MAC ID). The MAC address can be found on the sticker on the left of the Bus Coupler.

Sample: The MAC address is 00-01-05-02-03-04. The resulting default name is "EK-020304". Now enter "EK-020304/Config" in your browser. The login name is "guest", the default password is "1" (without quotes).

The firmware and hardware versions as well as the serial number can be read on the information diagnostic page. The diagnosis history can be read if problems occur. The diagnosis history is not saved and is cleared in the case of a restart.

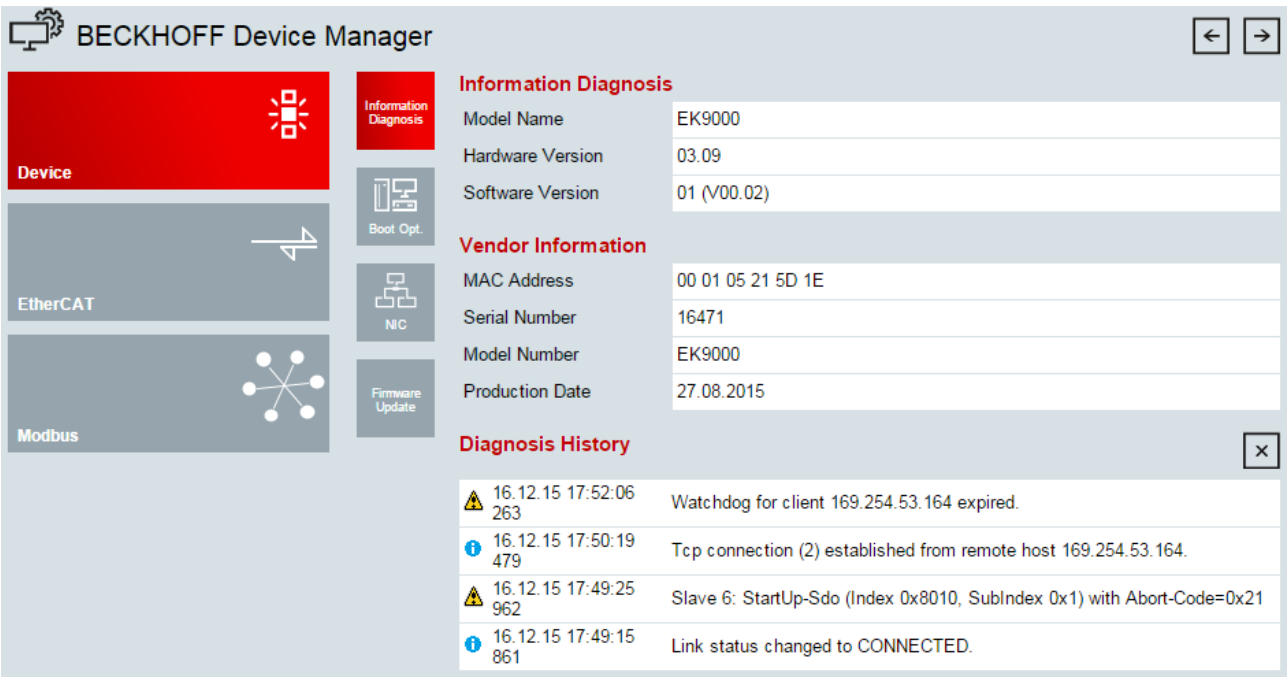

Fig. 15: Configuration via HTML pages - information diagnostic page

#### **Network-Interface**

The network interface enables you to set the IP address. Please note that the DIP switch of the EK9000 takes precedence and its setting applies regardless of what you set in the dialog.

## **RECKHO**

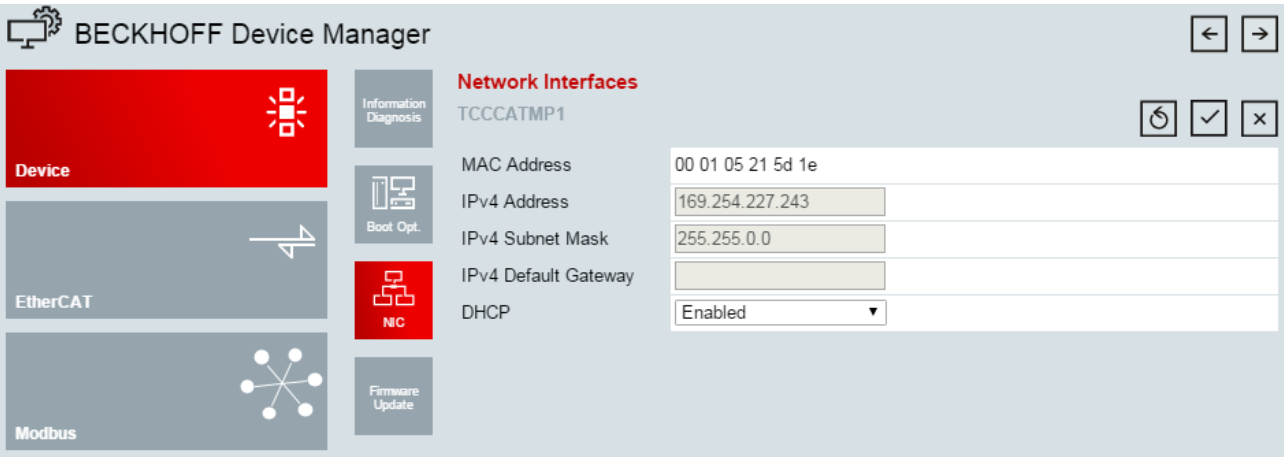

Fig. 16: Configuration via HTML pages - network interface

#### **Sample**

DIP switch DIP 1 = on; DIP 2..10 off, setting in the dialog 10.1.2.3 -> genuine IP address = 10.1.2.1 (the DIP switch overwrites the last byte of the IP address).

Set the desired IP address and then click on the checkmark. Note: the old IP address is displayed again in the dialog field since it is still the valid address.

A software reboot is necessary after changing the IP address. To do this, go onto "Boot Opt." and click on "Reboot…".

With the DIP switch setting

- DIP 1 to DIP  $8 =$  on and
- $\cdot$  DIP 9 and DIP 10 = off

the complete 4 bytes of the IP address are accepted from the dialog field.

## <span id="page-36-0"></span>**5.2 EtherCAT configuration**

EtherCAT Terminals can be configured and parameterized via the HTML page *Beckhoff Device Manager*.

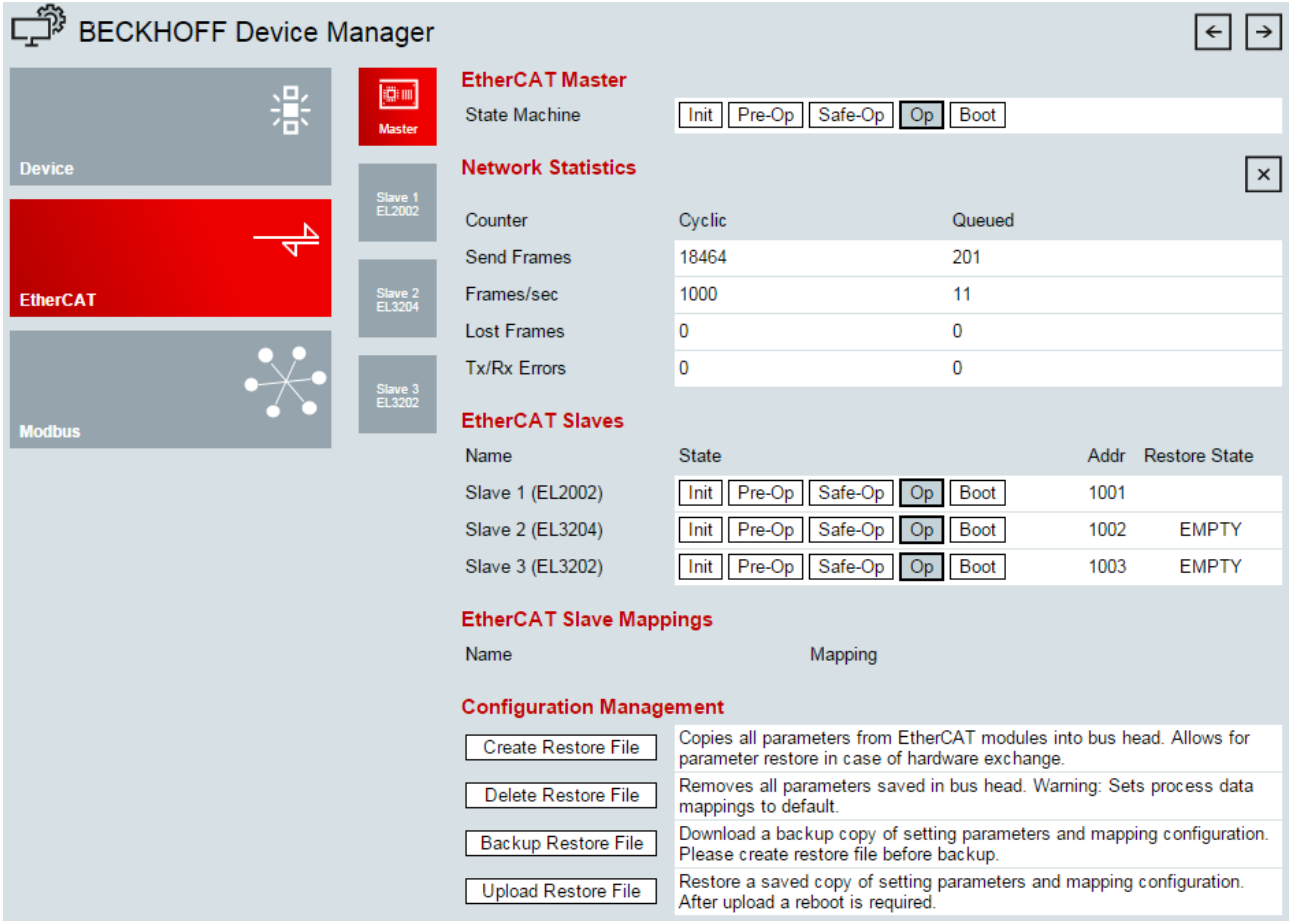

Fig. 17: Configuration via HTML pages - EtherCAT configuration

#### **EtherCAT Master**

The current state of the EtherCAT Master on the EK coupler is displayed here. It should usually be in the OP state.

#### **Network Statistics**

The EtherCAT statistics are output here.

#### **EtherCAT Slaves**

Display of the EtherCAT slaves and their states. The Restore State indicates whether a Restore File has been created for the terminals.

#### **Restore File**

The Restore File is required in order to be able to parameterize EtherCAT Terminals again. If EtherCAT Terminals are exchanged and have been parameterized, this information is usually lost when the EtherCAT Terminal is exchanged. The Restore File loads the parameters to the new terminal when the coupler is started. The Restore File has to be created if you want to change the default mapping of the terminals, or if you have to.

- EMPTY means there is no Restore File for the terminal
- VALID a valid Restore File has been created

#### • MAPPING

The terminal mapping has been changed, but has not yet been stored in a Restore File.

#### **EtherCAT Slaves Mappings**

In some EtherCAT Terminals the process image can be changed; it must be stored in the EtherCAT master. The terminals that can be changed are displayed under "EtherCAT Slaves Mapping"; the corresponding mapping must be set and stored in the Restore file. The coupler is then restarted so that it can activate the mapping (attention: the process image is changed as a result)

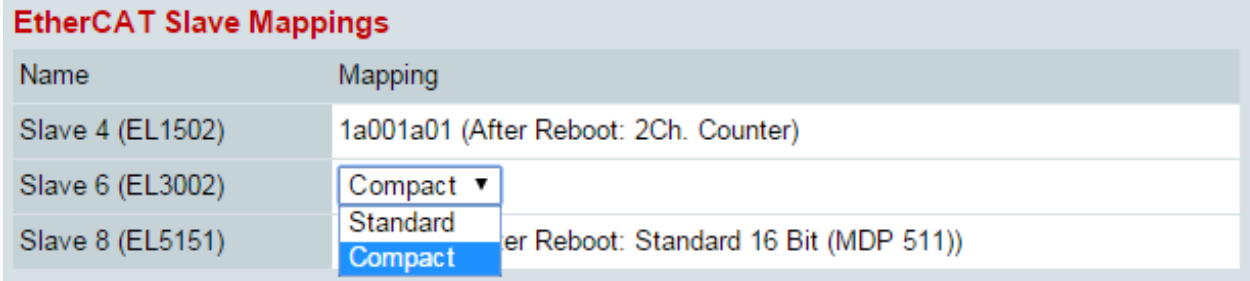

Fig. 18: Configuration via HTML pages - EtherCAT slave mappings

#### **Parameterization of the EtherCAT Terminals**

To parameterize an EtherCAT Terminal, select the required terminal. Its objects are then displayed and can be edited if necessary. The settings are then stored in the terminal. Note that any modifications are lost if the terminal is replaced. In this case use the restore file, which contains your modifications.

#### **Restore file overwrites Modbus modifications**

If the Restore File is used, the object parameters are always loaded into the terminal on starting the coupler. This will overwrite changes that you have made by Modbus Interface or web page.

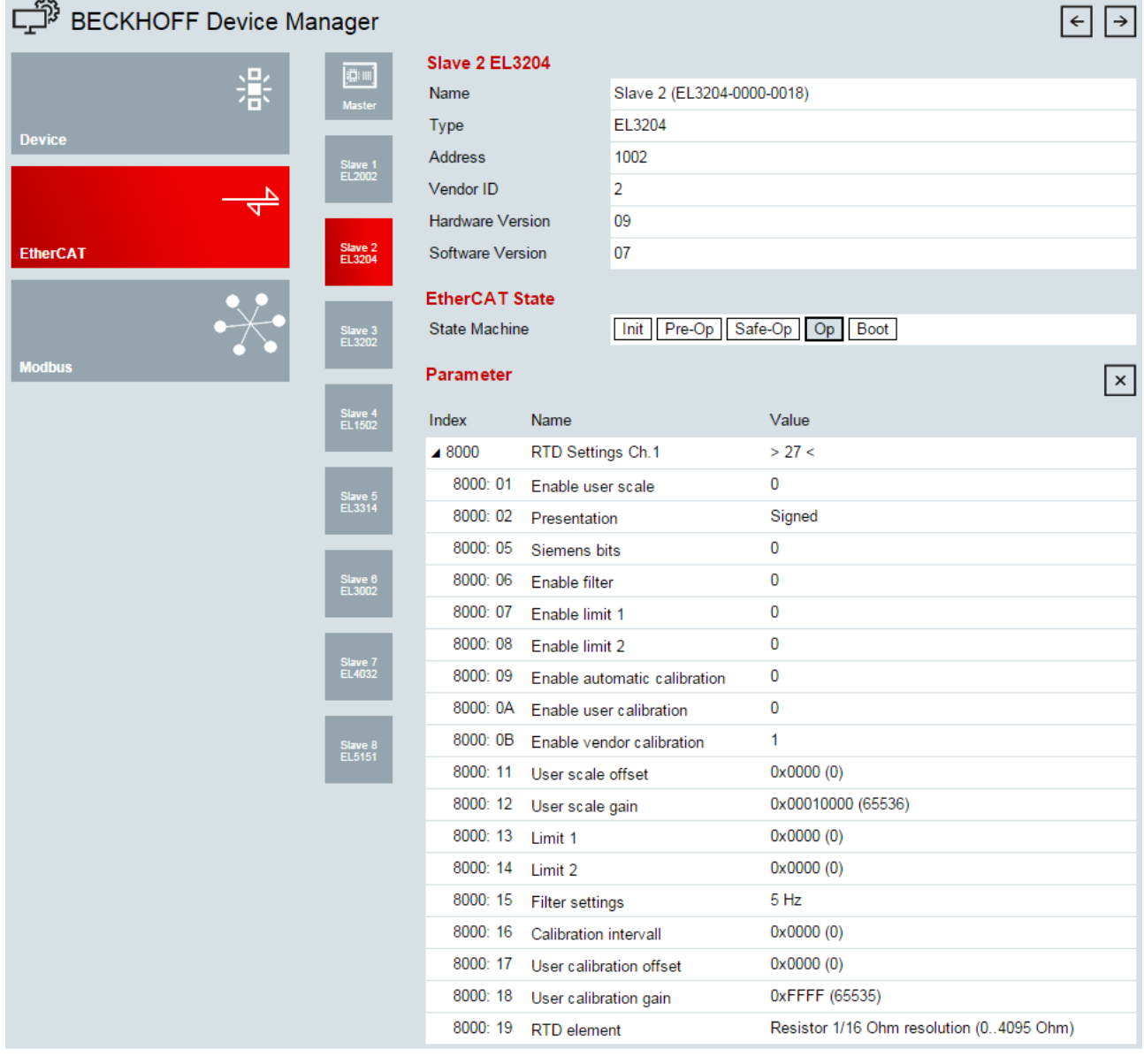

Fig. 19: Configuration via HTML pages - parameterizing the EtherCAT Terminals

## <span id="page-39-0"></span>**5.3 Modbus configuration**

Modbus configuration settings.

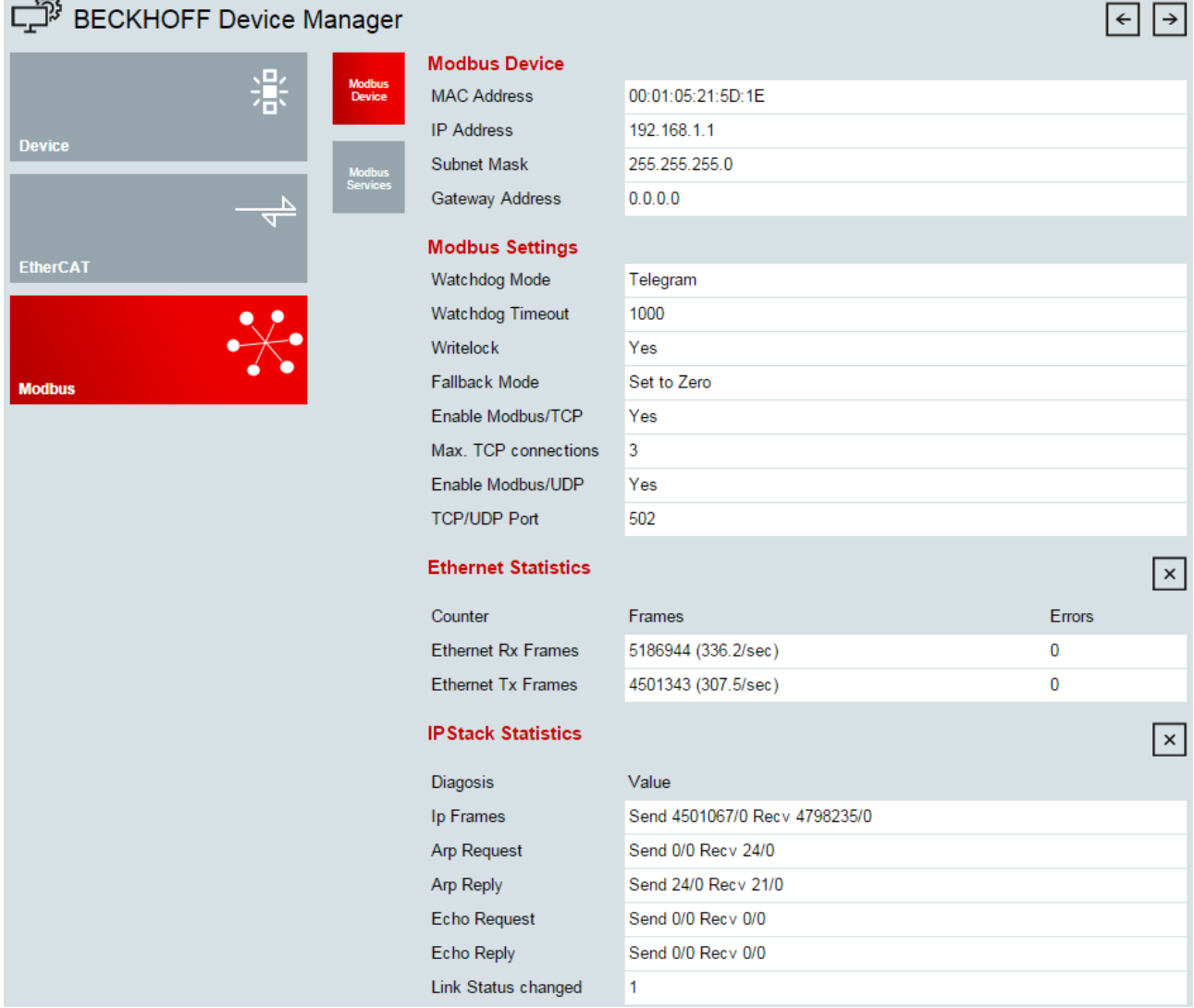

Fig. 20: Configuration via HTML pages - Modbus configuration

#### **Modbus Device**

All parameters are "read only" and are for the purposes of diagnosis only.

#### **Modbus Settings**

Settings can be made here for the Modbus interface.

#### **Watchdog Mode (0x1122)**

You can choose between Disabled, Telegram and Write here. The watchdog is activated with the first write telegram to the process data; write access is given to the master that was the first to execute a write access to the process data.

• Disabled

the watchdog is switched off; outputs that are set remain set.

• Telegram

the watchdog is also retriggered by read telegrams to the process data.

• Write

the watchdog is retriggered only by write telegrams to the process data.

The setting is also to be written via the Modbus Interface Offset 0x1122.

#### **Watchdog Timeout (0x1120)**

The timeout in [ms] is to be entered here, recommended values 500 ms - 5000 ms; smaller values are not recommended because this can very quickly lead to a watchdog error. The maximum value is one minute.

#### **Writelock (0x1124)**

Enables writing from a second master (client) also. Note that only the first master triggers the watchdog when writing from a second master. Furthermore, also pay attention to overlapping write commands. Sample: if a master sets the first digital output to TRUE and the second Modbus client sets the first output to FALSE, the output will be switched on and off continuously.

#### **Fallback Mode (0x1123)**

The fallback mode is only active if watchdog mode is also activated. You can choose here between "Freeze" (outputs are retained) and "Set to Zero" (outputs are written to zero).

#### **Enable ModbusTCP**

Activate or deactivate the ModbusTCP protocol.

#### **Max. TCP connection**

Number of simultaneously used TCP connections. It is recommended not to allow more than 3. The more TCP connections, the worse the performance of the coupler.

#### **Enable ModbusUDP**

Activate or deactivate the ModbusUDP protocol.

#### **TCP/UDP-Port**

TCP or UDP port number of the Modbus communication.

#### **Ethernet statistics**

Displays the statistics for the incoming and transmitted Ethernet frames.

#### **IP Stack statistics**

Displays the IP statistics.

#### **Modbus Service statistics**

Displays the Modbus statistics ([see also Diagnosis Function 8 \[](#page-55-0)[}](#page-55-0) [56\]](#page-55-0)).

## <span id="page-41-0"></span>**5.4 EtherCAT mapping in the Modbus process image**

The Modbus service page shows in which Modbus process image (offset) the EtherCAT Terminals that are used are located. The page also indicates where the terminals are located in the Modbus process image and which Modbus function can be used to access them.

Information on how to interpret the data of the individual EtherCAT Terminals can be found in the terminalspecific documentation.

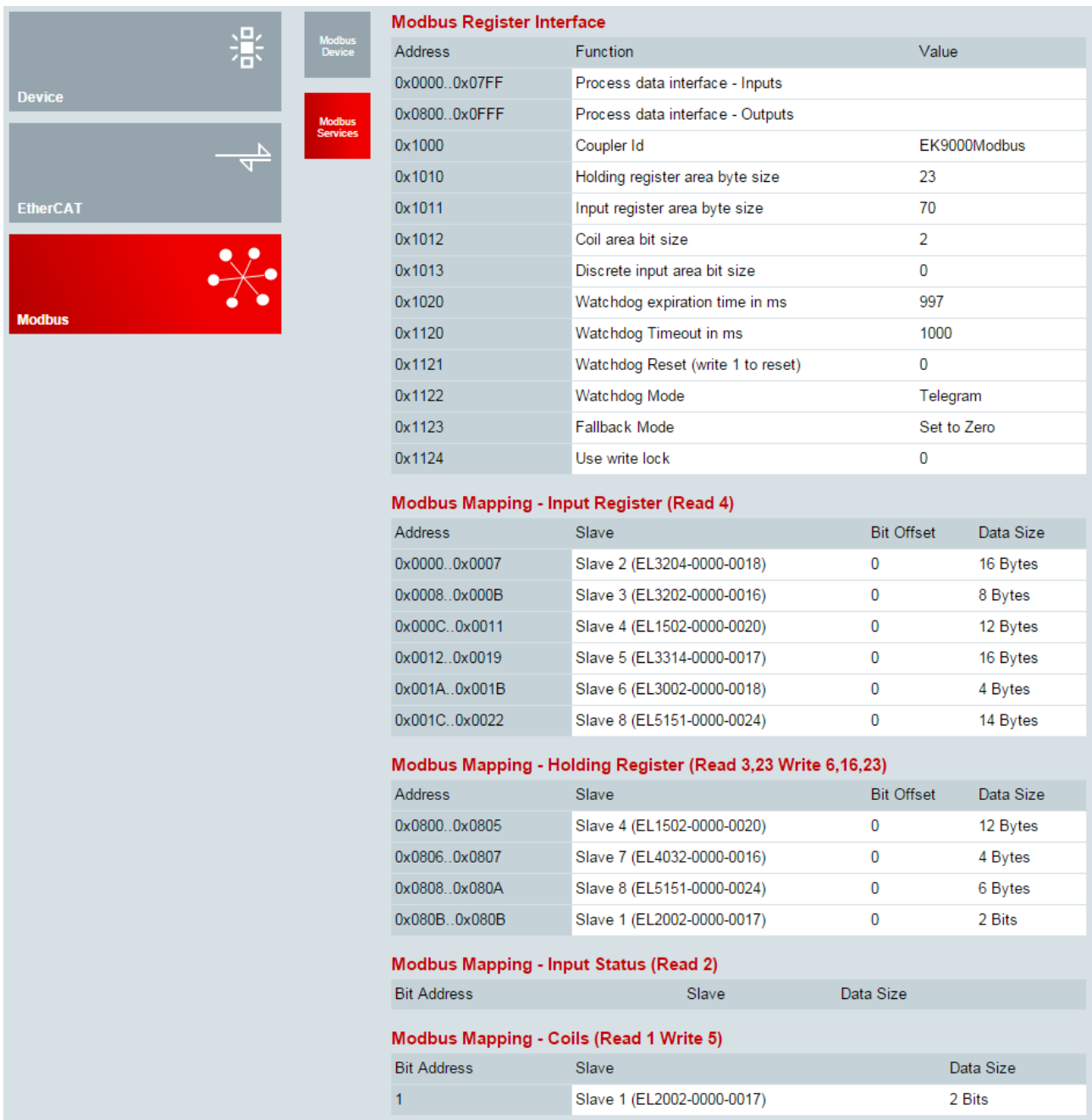

Fig. 21: EtherCAT mapping in the Modbus process image

## <span id="page-42-0"></span>**5.5 EK9000 - EtherCAT configurations**

The EK9000 is an EtherCAT master with automatic configuration, i.e. all EtherCAT Terminals must always be present when switching on the system. Since the boot-up of the EK9000 generally takes considerably longer than the start-up of the EtherCAT slave devices, the latter can be operated on the same power supply. With decentralised EtherCAT slaves, care must be taken that they are switched on earlier or at the same time as the supply voltage.

#### **Switching EtherCAT devices on or off during the runtime**

If one or more EtherCAT devices should fail during the operating phase, an error response is generated on the Modbus. The input data of all EtherCAT devices are then invalid and the output data are no longer accepted. This also applies to the devices that are still in operation on the EK9000. If you wish to use the option to plug in or unplug devices during the runtime, a further "Sync Unit" must be configured. This is not possible with an EK9000. In this case use a CX8090.

#### **EtherCAT topology**

All EtherCAT devices must be entered in the order in which they map themselves on the EK9000 and thus on the EtherCAT master. EtherCAT devices are automatically addressed; with a few exceptions all EtherCAT Bus Terminals are equipped with an EtherCAT ASIC. EtherCAT Terminals without an ASIC are, for example, EL9400, EL9070 and other EL9xxx. You can identify these EtherCAT Terminals using the technical data "Message to E-bus". If there is a "-" here, this terminal need not be taken into account for the mapping.

EtherCAT devices are registered in the direction of the EtherCAT telegram.

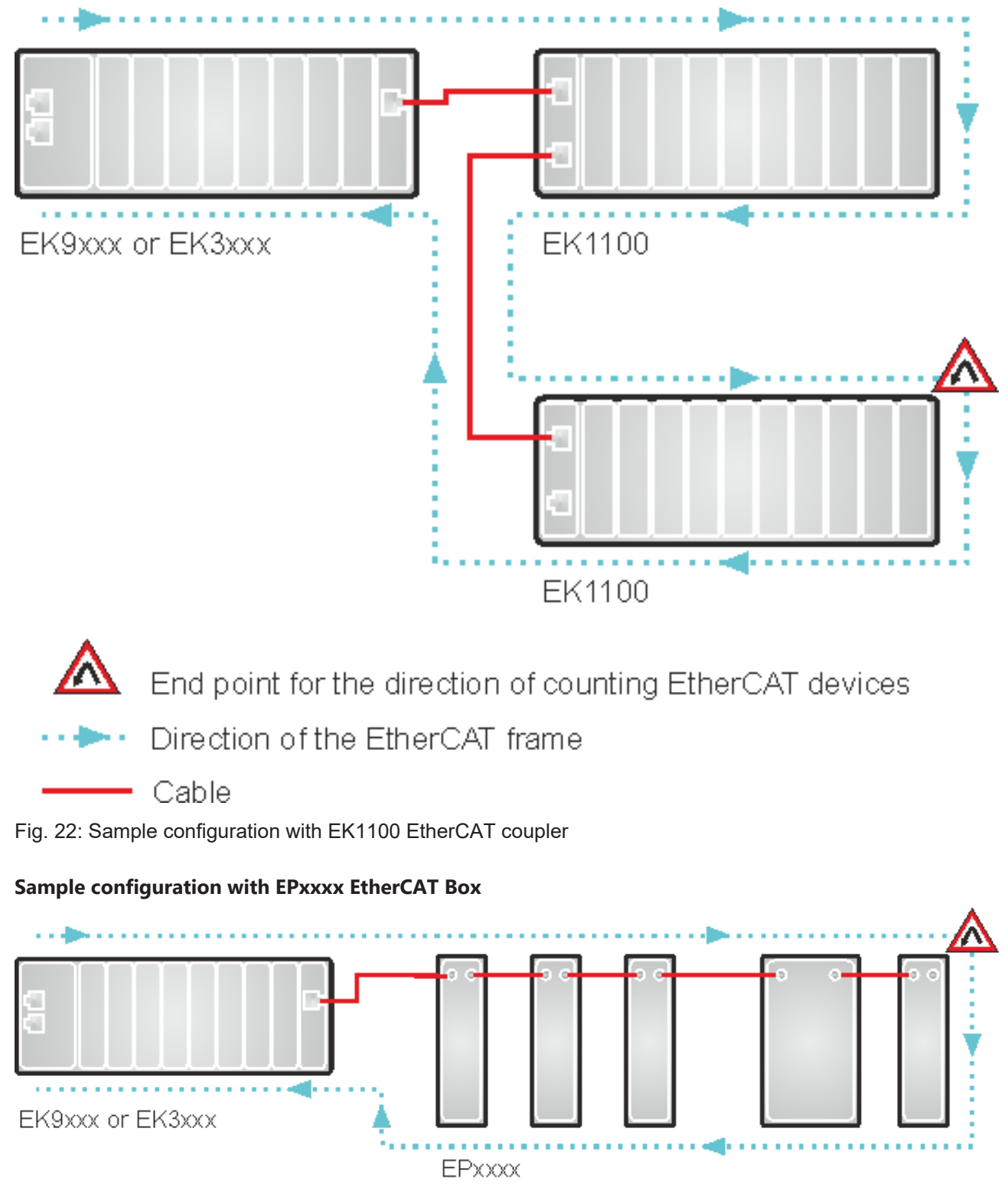

**Sample configuration with EK1100 EtherCAT coupler**

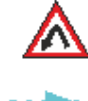

End point for the direction of counting EtherCAT devices

- Direction of the EtherCAT frame
	- Cable

Fig. 23: Sample configuration with EPxxxx EtherCAT Box

#### **Example configuration with EK1122 (2-port EtherCAT junction in protection class IP20)**

The counting direction is to be observed when using an EK1122!

If EtherCAT junction 1 on the EK1122 is connected, then the EtherCAT frame is forwarded here first (1); if junction 1 is not connected the frame on junction 2 is sent (2), only after that does the sequence continue with the E-bus on the right-hand side (3).

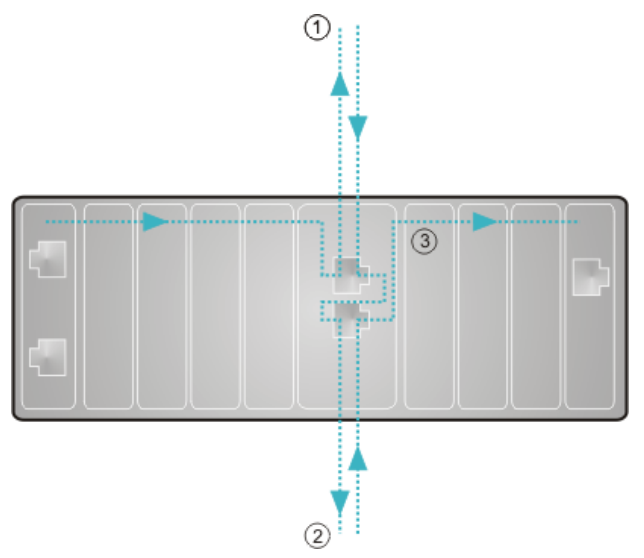

Fig. 24: Example configuration with EK1122 (2-port EtherCAT junction in protection class IP20)

If neither junction is used, then junctions 1 and 2 are bridged, so to speak, and the EtherCAT frame goes directly to the E-Bus on the right-hand side.

#### **Example configuration with EP1122 (2-port EtherCAT junction in protection class IP65)**

The counting direction is to be observed when using an EP1122! It is comparable with the EK1122.

If EtherCAT junction 1 on the EP1122 is connected, then the EtherCAT frame is forwarded here first (1); if junction 1 is not connected the frame on junction 2 is sent (2), only after that does the sequence continue with the EtherCAT connection on the right-hand side (3).

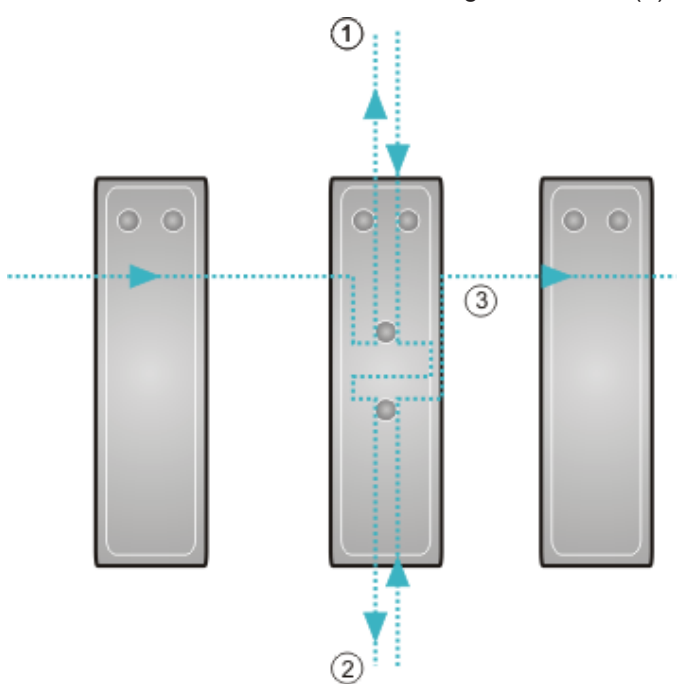

Fig. 25: Example configuration with EP1122 (2-port EtherCAT junction in protection class IP65)

If neither junction is used, then junctions 1 and 2 are bridged, so to speak, and the EtherCAT frame goes directly to the EtherCAT connection on the right-hand side.

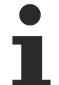

### **No Hot Swap during operation**

You cannot use EP1122 and EK1122 on an EKxxxx for Hot Swap and also not for connection and disconnection during operation. EP1122 and EK1122 are suitable only for topology extension (star) on an EKxxxx.

## <span id="page-46-1"></span><span id="page-46-0"></span>**6 Ethernet**

### <span id="page-46-2"></span>**6.1 ModbusTCP/UDP**

### **6.1.1 ModbusTCP/UDP protocol**

The Ethernet protocol is addressed by means of the MAC-ID. The user does not normally need to be concerned about this address. The IP number has a length of 4 bytes, and must be parameterized by the user on the Bus Coupler and in the application. In ModbusTCP, the TCP port is set to 502. The UNIT can be freely selected under ModbusTCP, and does not have to be configured by the user.

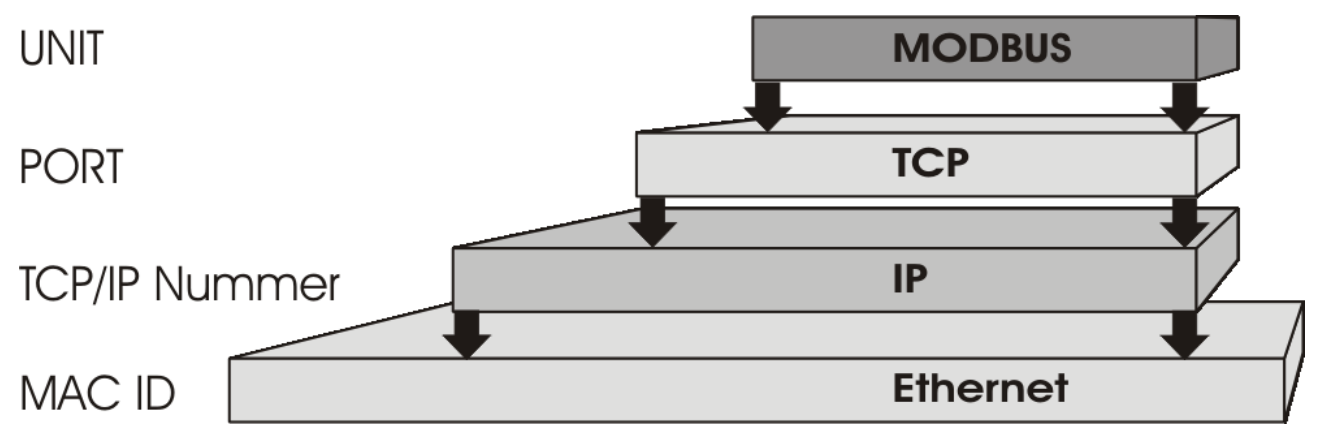

Fig. 26: ModbusTCP/UDP protocol stack

#### **ModbusUDP**

Modbus UDP can also be used instead of ModbusTCP with some products. The port number usually remains the same. Very little changes for the user.

The advantages of ModbusUDP are that it is in most cases simpler to use and usually somewhat faster than a TCP/IP connection.

The advantages of ModbusTCP are the more secure data transmission with repetitions already built in as well as further typical advantages that a TCP/IP connection features.

#### **TCP port number**

The TCP port number for ModbusTCP has been standardised to 502.

#### **Modbus-Unit**

The unit is returned by the slave.

#### **ModbusTCP Protocol**

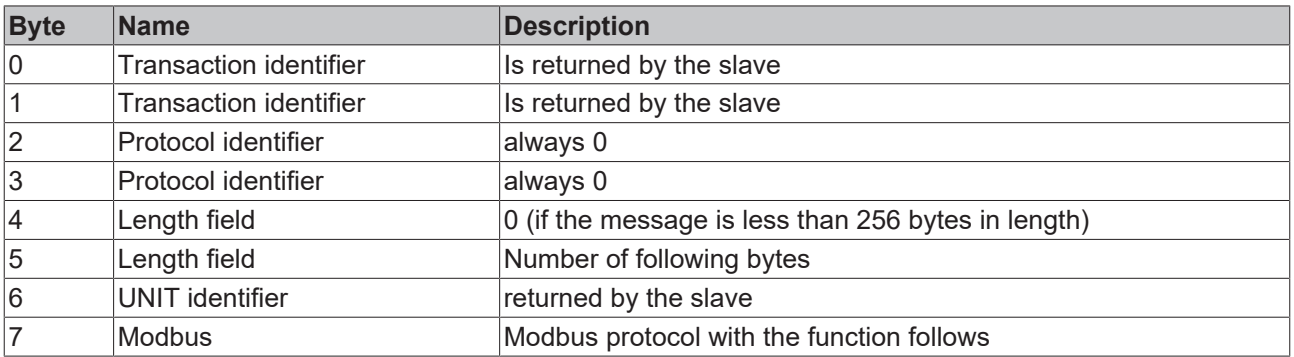

## <span id="page-47-0"></span>**6.1.2 Modbus-Interfaces**

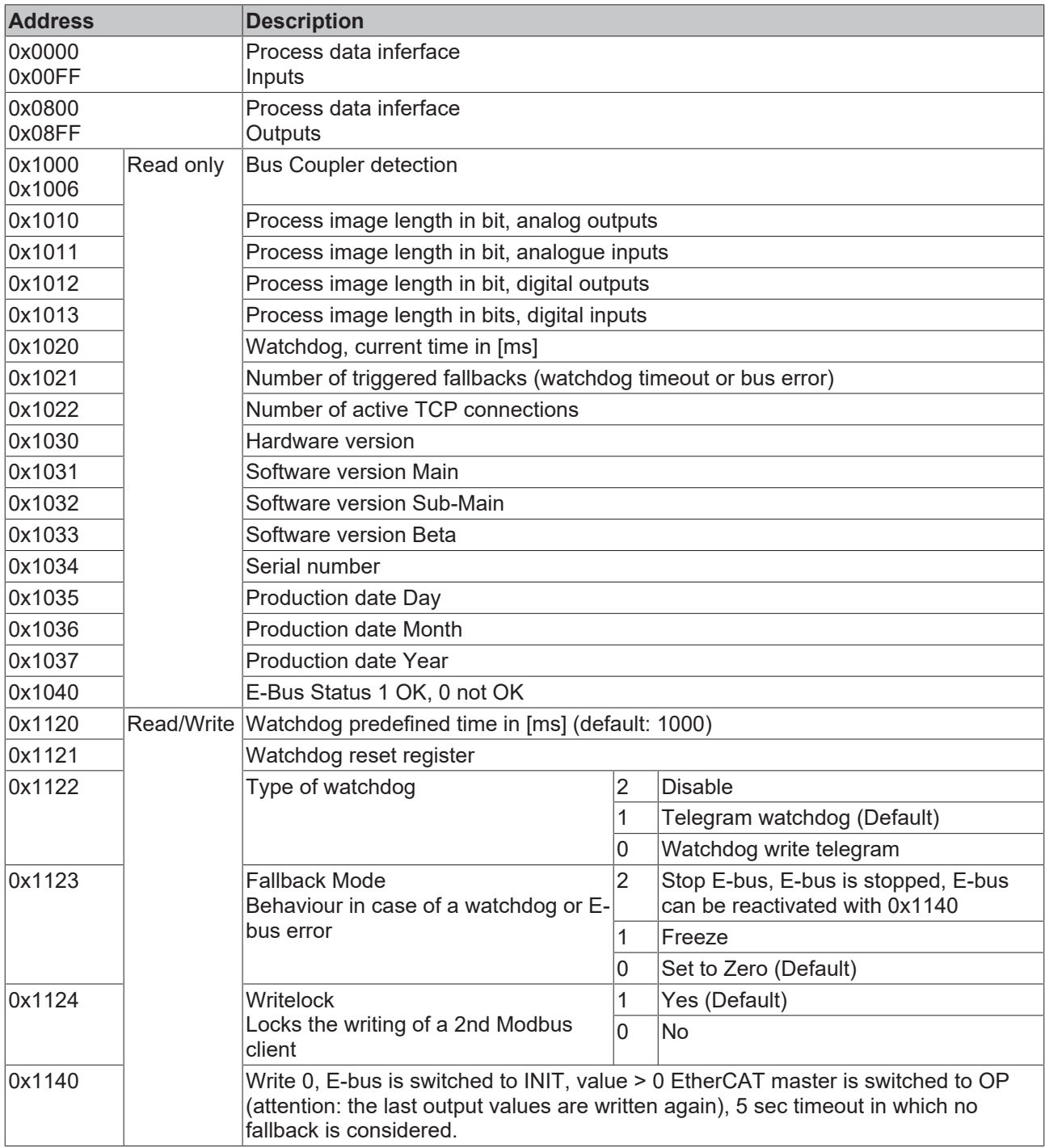

#### **Extended Modbus interface**

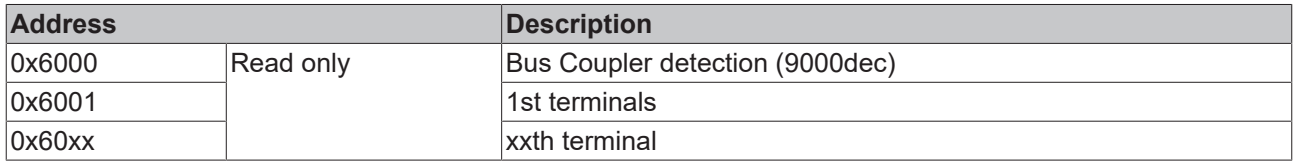

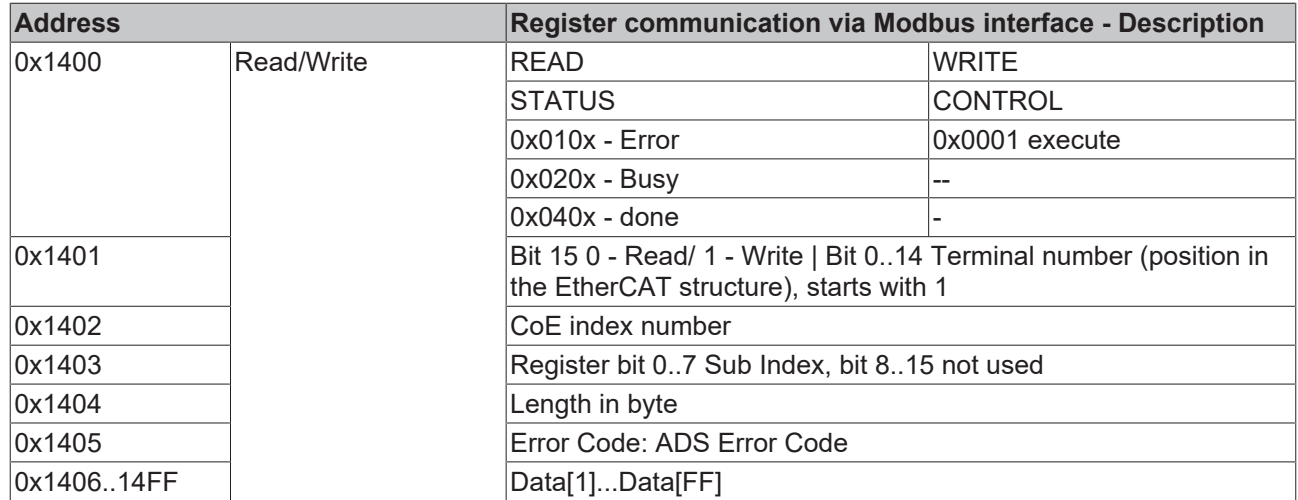

#### **Example: Reading the 2nd EtherCAT Terminal (EL3204) Object 0x1008 SubIndex 0x00 (name of the terminal)**

(Example: [https://infosys.beckhoff.com/content/1033/ek9000/Resources/10949467915/.zip\)](https://infosys.beckhoff.com/content/1033/ek9000/Resources/10949467915.zip)

#### **1st step**

ModbusRegWrite MB.Addr:=0x1400 MB.Len:= 5 (words or registers) 0x1400:=0x0001 0x1401:=0x0002; read bit 15=FALSE, 2nd terminal 0x1402:=0x1008; Object 0x1008 0x1403:=0x0000; SubIndex 0 0x1404:=0x0000; Length (only necessary for writing)

Client:

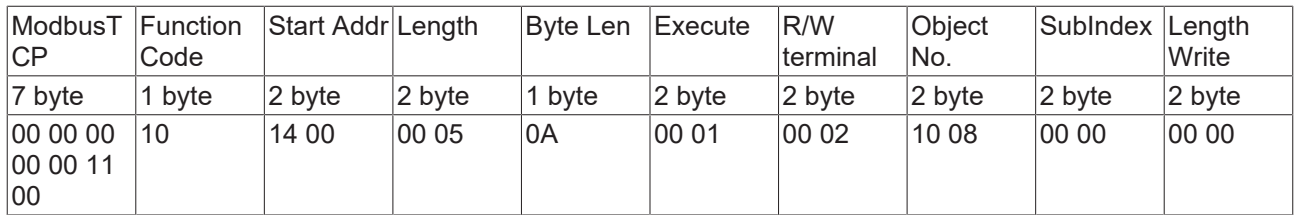

Server:

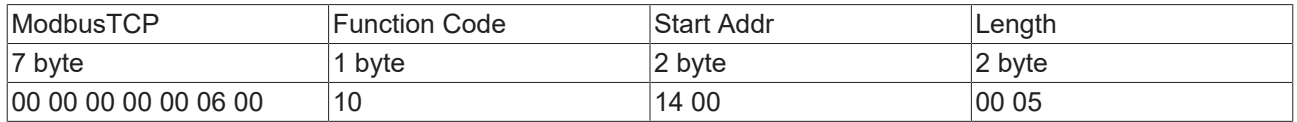

#### **2nd step**

ModbusRegRead MB.Addr:=0x1400 MB.Len:= 12 (words or registers) 0x1400:=0x0201; SDO communication not yet completed, polling must continue, repeat step 2 until value is 0x0400 (where 0x0500 indicates an error). 0x1401:=0x0002;2nd terminal 0x1402:=0x1008; 0x1403:=0x0000;

Client:

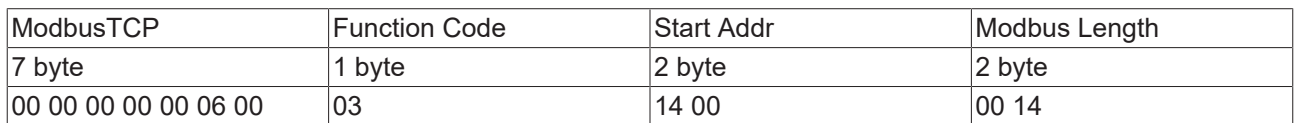

Server:

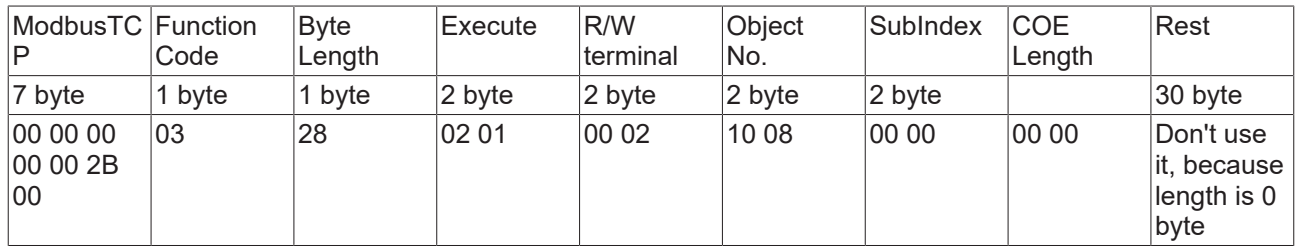

#### **3rd step (repeat step 2):**

ModbusRegRead

MB.Addr:=0x1400 MB.Len:= 12 (words or registers) 0x1400:=0x0400; without error data ready 0x1401:=0x0002; 2nd terminal 0x1402:=0x1008; Object 0x1008 0x1403:=0x0000; SubIndex 0x1404:=0x000B; Length 0x1405:=0x0000; Error Code 0x1406:=0x4C45; 'EL' 0x1407:=0x3233; '32' 0x1408:=0x3430; '02' 0x1409:=0x30D2; '-0' 0x140A:=0x3030; '00' 0x140B:=0x0030; '0'

#### Client:

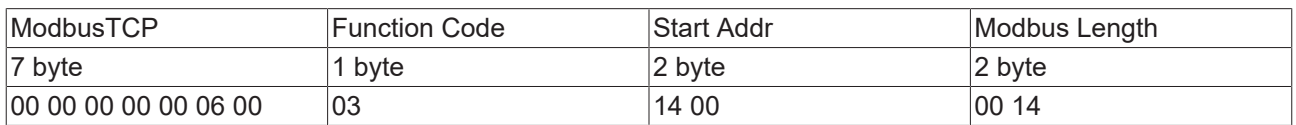

Server:

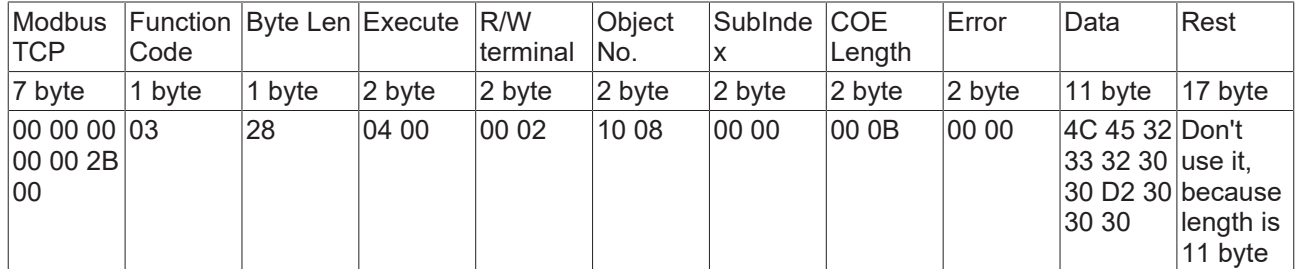

If more data is read than the CoE length returns, this data is to be ignored. Old data may still be in the buffer here, but this is irrelevant for the response; the COE length must be evaluated here.

#### **Example: Writing the 5th EtherCAT Terminal (EL3318) Object 0x8000 SubIndex 0x19, value for 75µV measurement = 102 dec**

Example of a write to an EL3318 (5th terminal) where the first channel of the terminal is to be set to the 75µV measurement type.

#### **1st step**

Write Multiple Registers (Modbus Function Code 16) MB.Addr:=0x1400 MB.Len:= 7 (words or registers) 0x1400:=0x0001 0x1401:=0x8005; Write (bit 15 = TRUE), 5. Terminal 0x1402:=0x8000; Object 0x8000 0x1403:=0x0019; SubIndex 0x19 0x1404:=0x0002; Length 0x1405:=0; Error Code 0x1406:=102; Value for 0x8000, SubIdx 0x19

#### **2nd step**

Read Multiple Register (Modbus Function Code 3), at least 6 words should be read here. If an error occurs, the error code starts at offset 0x1405.

Query up to bit 10 in offset 0x1400, if this is "done" (0x04xx), the write was successful.

If the response in offset 0x1400 is the value 0x02xx, the write process has not yet been completed. The reading is then to be repeated.

If the response in offset 0x1400 is the value 0x01xx, an error has occurred. The error code can then be found in offset 0x1405, it is a [ADS error code](https://infosys.beckhoff.com/content/1031/tcadscommon/html/ads_returncodes.htm).

#### **Modbus UDP**

<span id="page-50-0"></span>The communication can also optionally be used via Modbus UDP.

### **6.1.3 ModbusTCP slave error answer (BK9000, BX/BC9000, IP/ ILxxxx-B/C900, EK9000)**

When the user sends the slave either a request or information that the coupler does not understand, the slave responds with an error report. This answer contains the function and the error code. 0x80 is added to the value returned by the function.

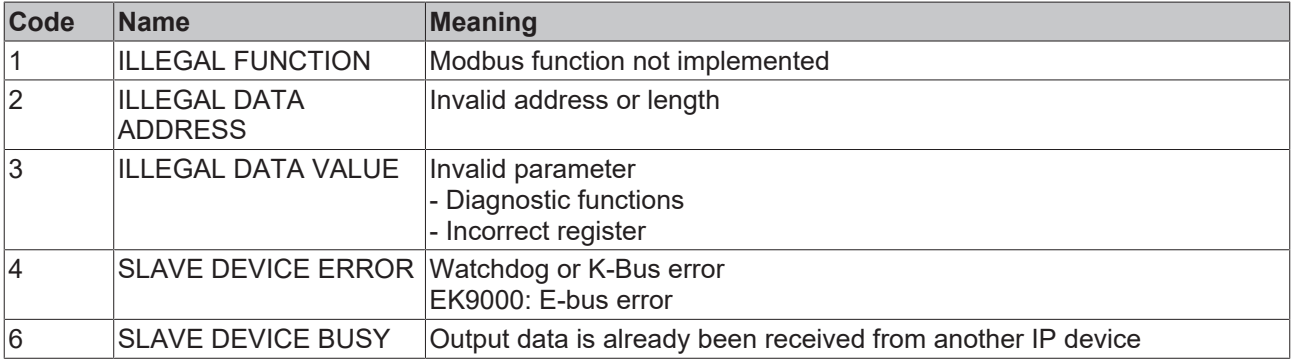

### <span id="page-51-0"></span>**6.1.4 Access via a second client**

The EK9000 can also be addressed via a further client. This can access the coupler for reading. However, a write procedure is rejected and acknowledged with a Modbus error as long as the first client is still triggering the watchdog.

If the first client fails, the second client takes over after half the watchdog time and can write the outputs itself after half the watchdog time. If the watchdog time is set accordingly high, this can take place virtually nonreactively, i.e. the set outputs remain set. If the first client becomes active again, it then receives a Modbus error message when writing.

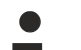

#### **Function**

The manufacturer of the application is solely responsible for the use and method of this type of communication.

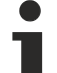

### **When this method doesn't take effect**

The first client's application is frozen, but Modbus telegrams are still being sent. In this case the second Modbus client would have no chance to take over the EK9000 because Modbus telegrams are still being sent.

### <span id="page-52-0"></span>**6.1.5 Modbus functions**

### **6.1.5.1 ModbusTCP functions**

In the Modbus protocol, the functions determine whether data is to be read or written, and what kind of data is involved.

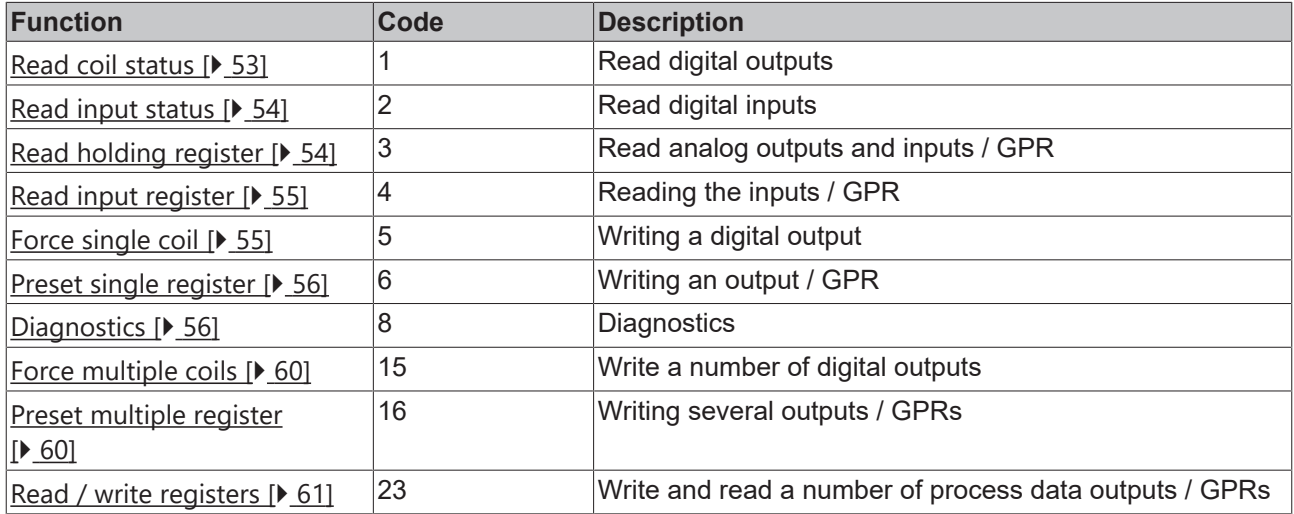

<span id="page-52-1"></span>GPR (General Preset Register) - register structure of the Modbus interface (see Appendix)

### **6.1.5.2 Read coil status (Function 1)**

The *Read coil status* function can be used to read the digital outputs that have been set.

The first 10 digital outputs are read in this example. The start address is zero. An offset can be entered in the *Start address* field

#### **Query**

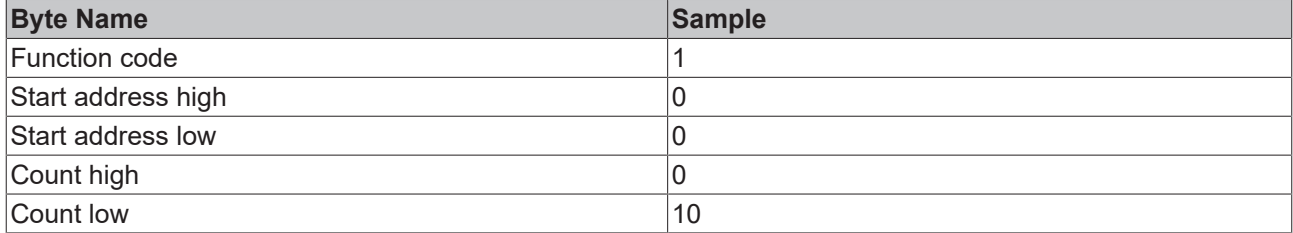

The fieldbus coupler answers with *byte count* 2, i.e. 2 bytes of data are returned. The query was for 10 bits, and these are now distributed over 2 bytes. The third bit is set in the output process image, and the fieldbus coupler shows the value 4 in the first data byte.

#### **Response**

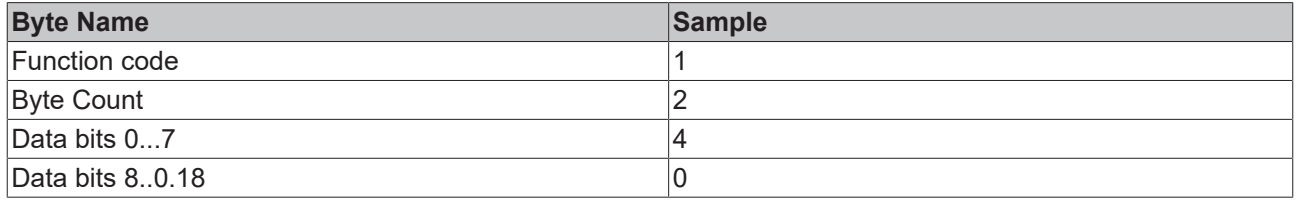

### <span id="page-53-0"></span>**6.1.5.3 Read input status (Function 2)**

The *Read input status* function can be used to read the digital input data. The first 10 digital inputs are read in this example. The start address is zero. An offset can be entered in the *Start address* field

#### **Query**

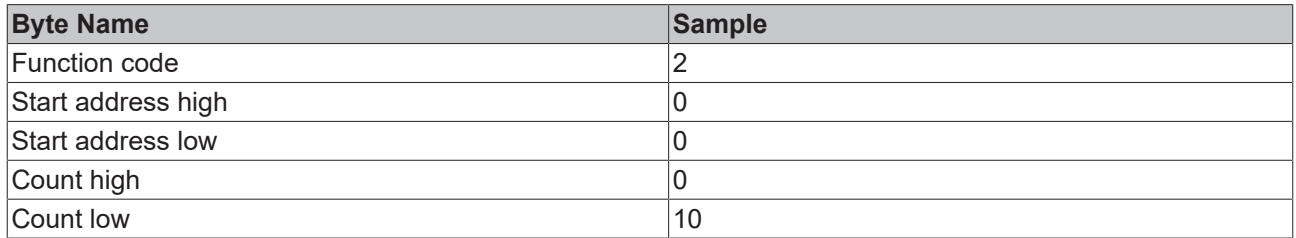

The fieldbus coupler answers with *byte count* 2, i.e. two bytes of data are returned. The query was for 10 bits, and these are now distributed over 2 bytes. The third bit is set in the output process image, and the fieldbus coupler shows the value 4 in the first data byte.

#### **Response**

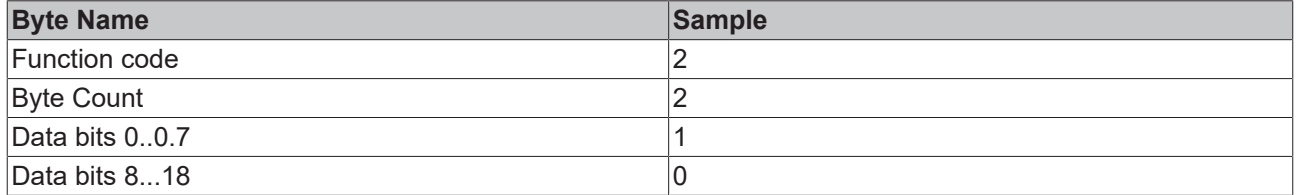

### <span id="page-53-1"></span>**6.1.5.4 Read holding register (Function 3)**

The *Read holding register* function can be used to read the input and output words and the registers. Inputs from offset 0 - 0xFF and outputs from offset 0x800 - 0x8FF, and for controllers (BC, BX) the flag area from offset 0x4000.

In this example the first two analog outputs (or two output words) are read. The analog outputs (or output words) start at offset 0x800. The length indicates the number of channels (or words) to be read.

#### **Query**

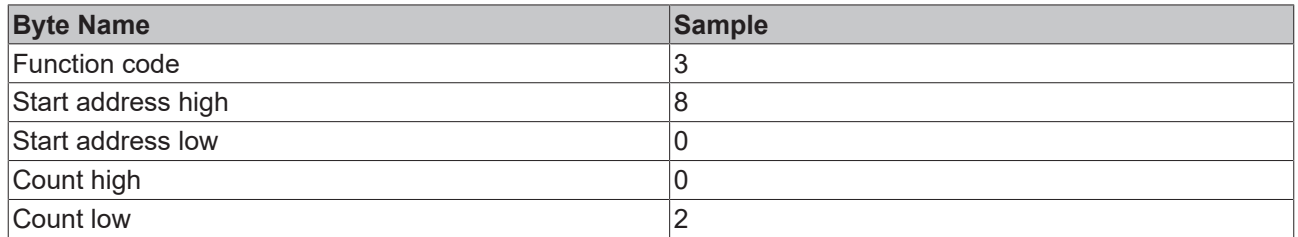

The fieldbus coupler answers with byte count 4, i.e. 4 bytes of data are returned. The query was for two analog channels, and these are distributed over two words. In the analog output process image, the first channel has the value 0x3FFF, while the second channel has the value 0x0.

## RFCKHNFF

#### **Response**

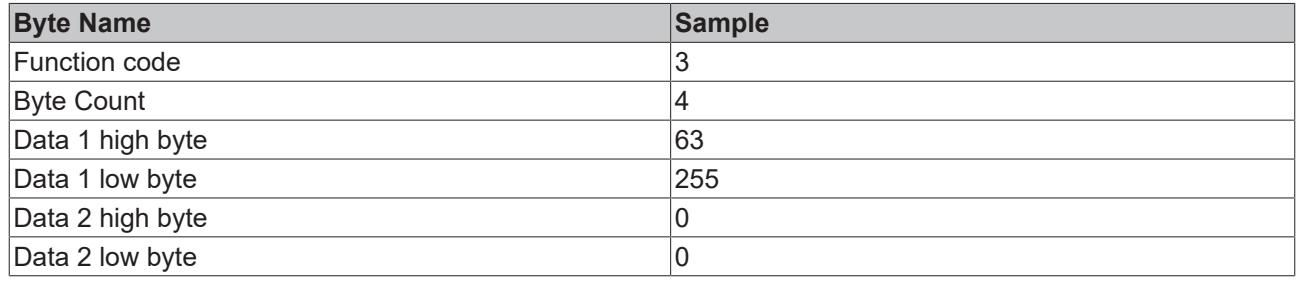

### <span id="page-54-0"></span>**6.1.5.5 Read input register (Function 4)**

The function *Read input register reads the inputs on a word basis.*

In this example the first two analog inputs (or the first two input words) are read. The analog inputs (or input words) start at an offset of 0x0000. The length indicates the number of words to be read. A KL3002, for example, has two words of input data. Therefore, the length to be entered at *Number low* is two.

#### **Query**

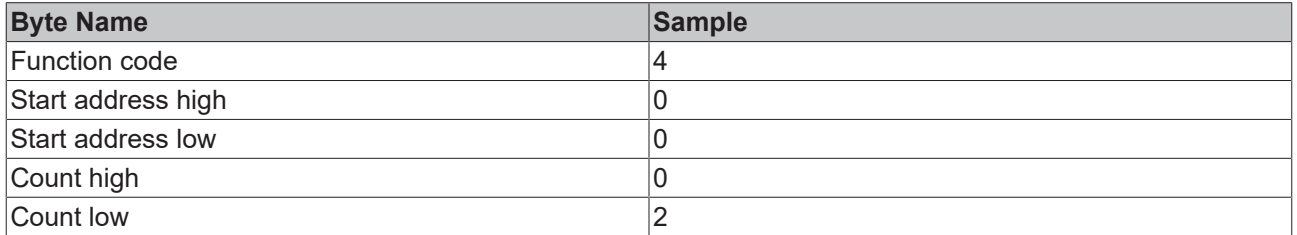

The fieldbus coupler answers with byte count 4, i.e. four bytes of data are returned. The query was for two analog channels, and these are now distributed over 2 words. In the analog input process image, the first channel has the value 0x0038, while the second channel has the value 0x3F1B.

#### **Response**

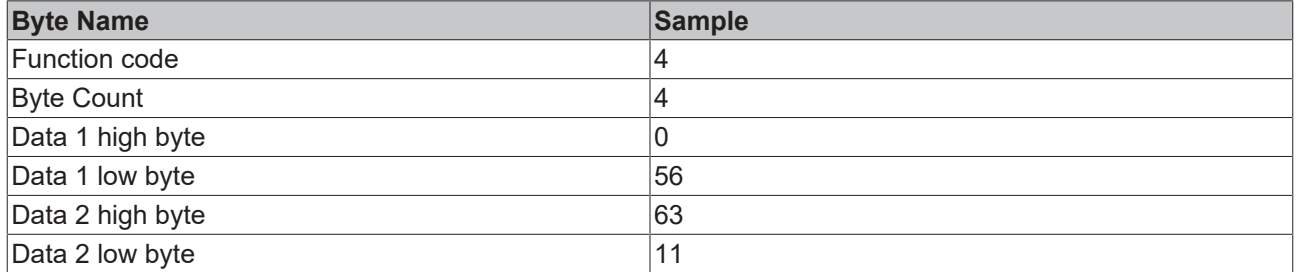

### <span id="page-54-1"></span>**6.1.5.6 Force single coil (Function 5)**

The *Force single coil* function can be used to write a digital output. The third digital output is written in this example. The digital outputs start at address 0x0000. The digital value is located in *Data high*. To switch the output on, *Data high* must contain the value 0xFF, while 0x00 is used to switch the output off again. *Data low* must contain the value 0x00.

**Query**

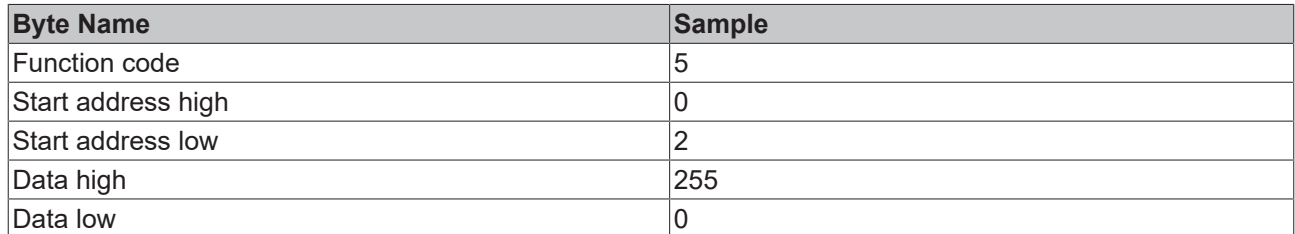

The coupler answers with the same telegram.

#### **Response**

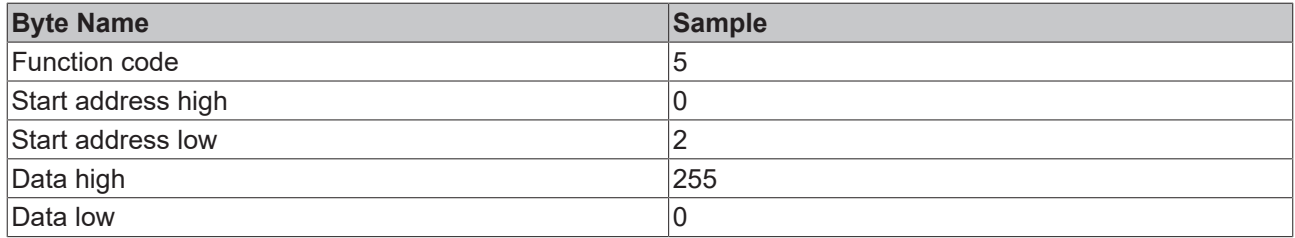

### <span id="page-55-1"></span>**6.1.5.7 Preset single register (Function 6)**

The function *Preset singles register* can be used to access the output or flag process image (only for controllers) and the [Modbus TCP interface \[](#page-47-0)[}](#page-47-0) [48\]](#page-47-0).

Function 6 writes the first output word. The outputs start at an offset of 0x0800. Here again the offset always describes a word. This means offset 0x0803 refers to the fourth word in the output process image.

#### **Query**

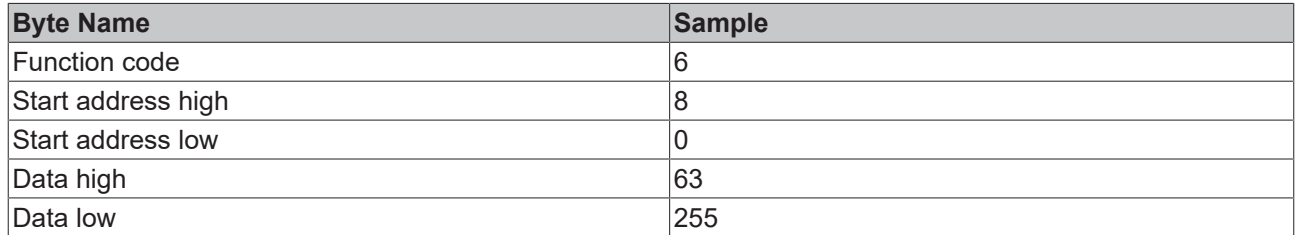

The Fieldbus Coupler replies with the same telegram and confirmation of the received value.

#### **Response**

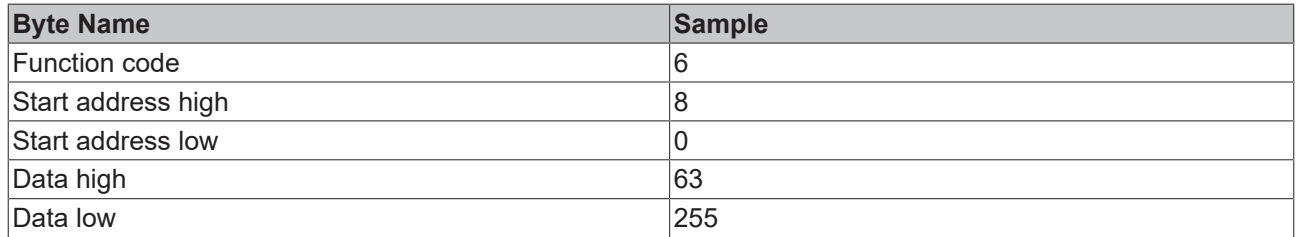

### <span id="page-55-0"></span>**6.1.5.8 Diagnosis (Function 8)**

The diagnosis function provides a series of tests for checking the communication system between the master and the slave and for examining a variety of internal error states within the slave.

The function uses two bytes in the query to specify a sub-function code defining the test that is to be carried out. The slave returns the function code and the sub-function code in the response.

The diagnostic queries use a two-byte data field to send diagnostics data or control information to the slave.

#### **Query**

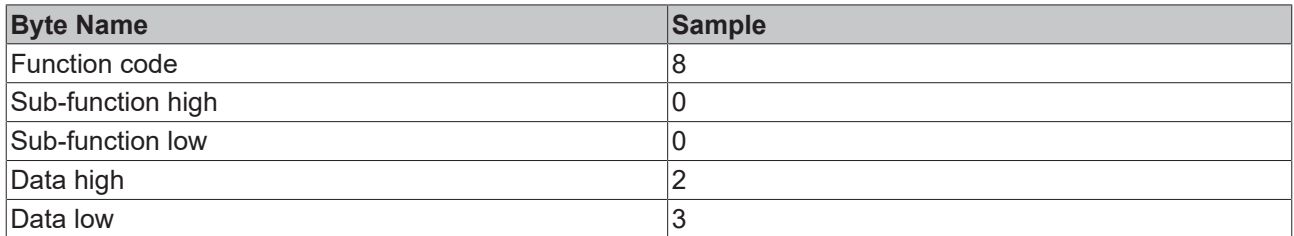

#### **Response**

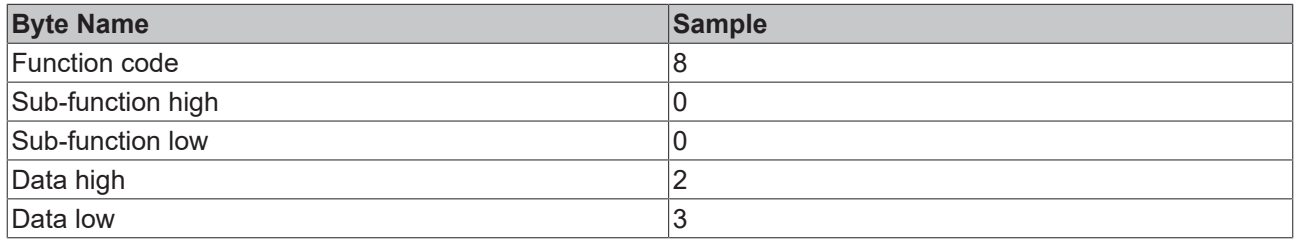

#### **Coupler reset (Sub-function 1)**

The Bus Coupler is reset with sub-function 1, error counters are reset and the Bus Coupler performs a selftest. No telegrams are either received or sent while the Bus Coupler is being reset. The IP socket is closed.

#### **Tip or pointer**

Before the Coupler restarts it sends a reply with sub-function 1, after which the IP socket is closed.

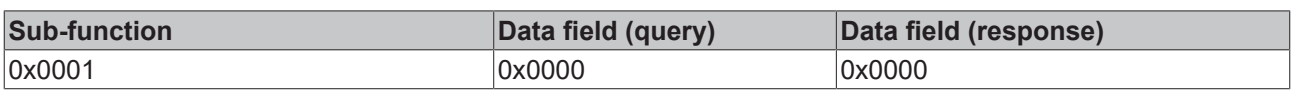

#### **Delete all counter contents (sub-function 10)**

When this sub-function is called the controller clears all error counters.

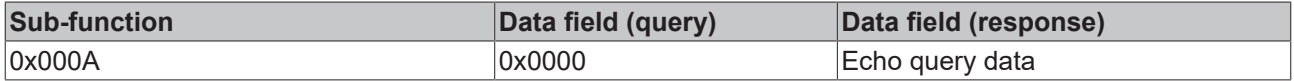

#### **Read Coils (sub-function 32)**

Indicates the number of Read Coils commands.

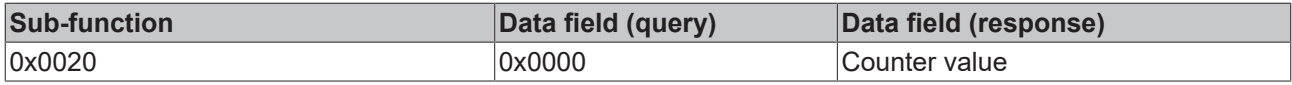

#### **Read Coils Error (sub-function 33)**

Indicates the number of Read Coils commands with error.

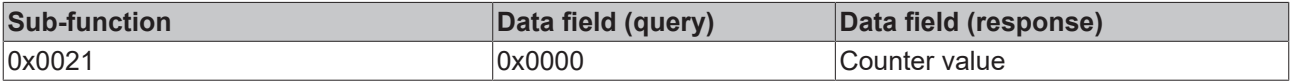

#### **Read Discrete Inputs (sub-function 34)**

Indicates the number of Read Discrete Inputs commands.

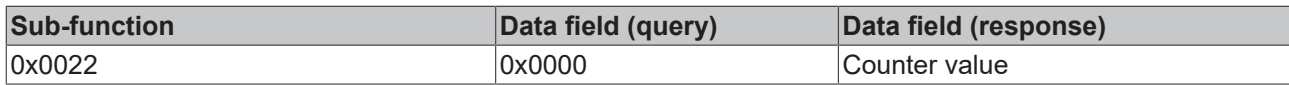

#### **Read Discrete Inputs Error (sub-function 35)**

Indicates the number of Read Discrete Inputs commands with error.

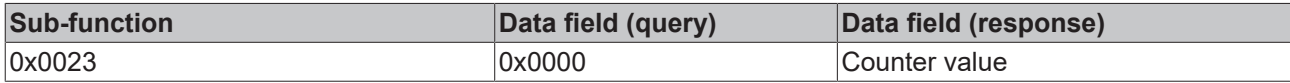

#### **Read Holding Register (sub-function 36)**

Indicates the number of Read Holding Register commands.

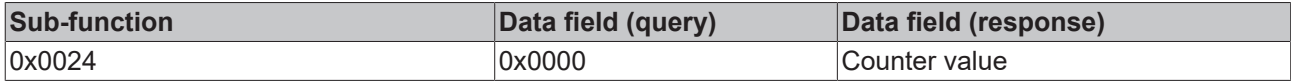

#### **Read Holding Register Error (sub-function 37)**

Indicates the number of Read Holding Register commands with error.

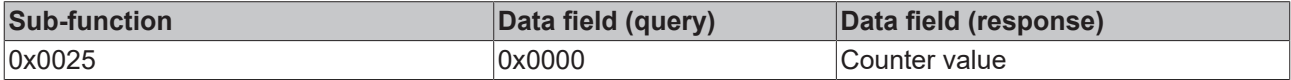

#### **Read Input Register (sub-function 38)**

Indicates the number of Read Input Register commands.

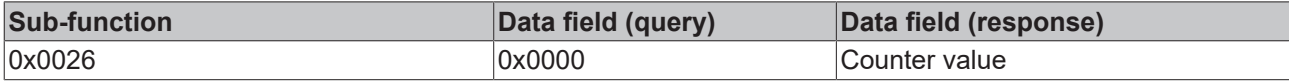

#### **Read Input Register Error (sub-function 39)**

Indicates the number of Input Holding Register commands with error.

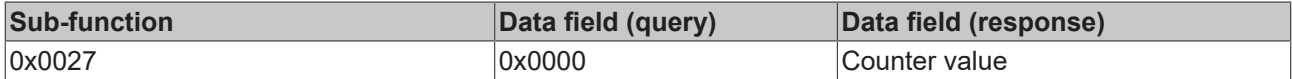

#### **Write Single Coil (sub-function 40)**

Indicates the number of Write Single Coil commands.

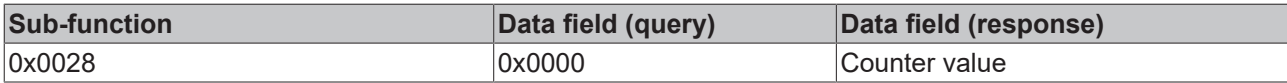

#### **Write Single Coil Error (sub-function 41)**

Indicates the number of Write Single Coil commands with error.

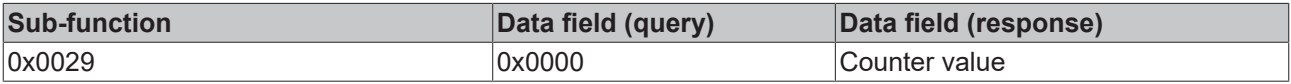

#### **Write Single Register (sub-function 42)**

Indicates the number of Write Single Register commands.

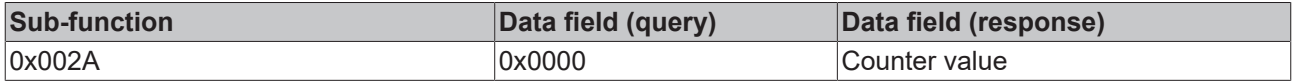

#### **Write Single Register Error (sub-function 43)**

Indicates the number of Write Single Register commands with error.

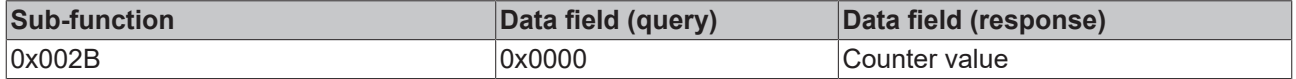

#### **Diagnostic Register (sub-function 44)**

Indicates the number of Diagnostic Register commands.

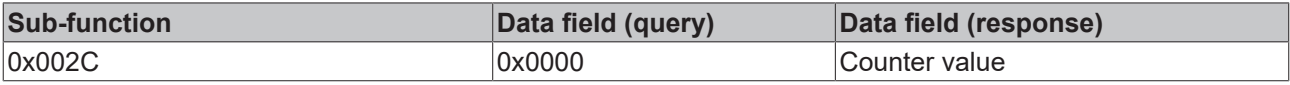

#### **Diagnostic Register Error (sub-function 45)**

Indicates the number of Diagnostic Register commands with error.

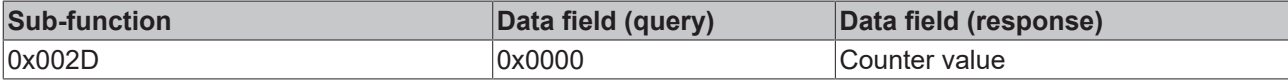

#### **Write Multiple Coils (sub-function 46)**

Indicates the number of Write Multiple Coils commands.

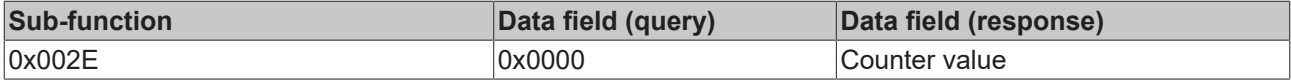

#### **Write Multiple Coils Error (sub-function 47)**

Indicates the number of Write Multiple Coils commands with error.

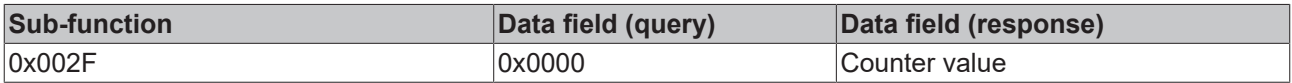

#### **Write Multiple Register (sub-function 48)**

Indicates the number of Write Multiple Register commands.

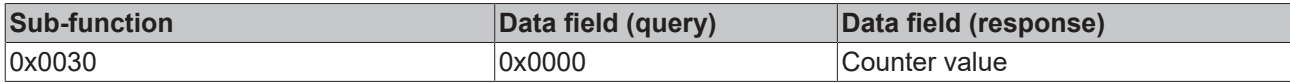

#### **Write Multiple Register Error (sub-function 49)**

Indicates the number of Write Multiple Register commands with error.

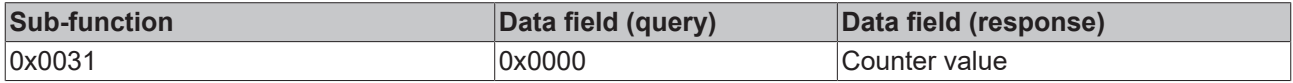

#### **R/W Multiple Register (sub-function 50)**

Indicates the number of R/W Multiple Register commands.

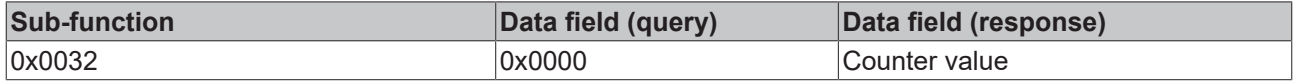

#### **R/W Multiple Register Error (sub-function 51)**

Indicates the number of R/W Multiple Register commands with error.

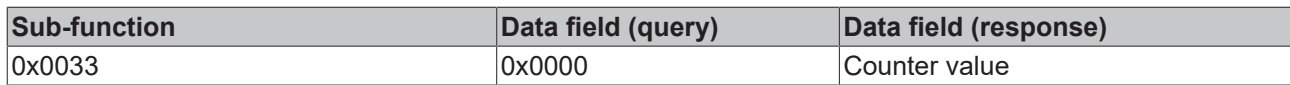

### <span id="page-59-0"></span>**6.1.5.9 Force multiple coils (Function 15)**

The *Force multiple coils* function can be used to set or reset a number of digital outputs at the same time.

The first 20 digital outputs are written in this example. The digital outputs start at an offset of 0x0000. Here the offset always describes a bit. Offset 0x0003 writes to the fourth bit in the output process image. The length indicates the number of bits, and the *Byte count* is formed from the combination all the bytes that are to be written.

Sample: 20 bits yield a byte count of 3 (rounded up to a byte boundary).

The data bytes contain the values for the individual bits. In this example, bits 0 to 15 are set to TRUE, while bits 16 to 23 are FALSE.

#### **Query**

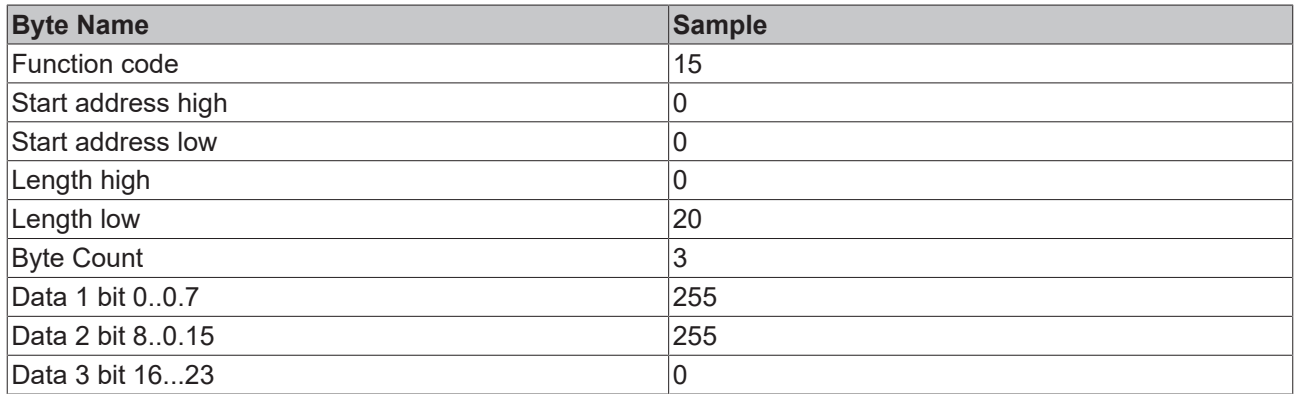

#### **Response**

The Bus Coupler answers with the same telegram.

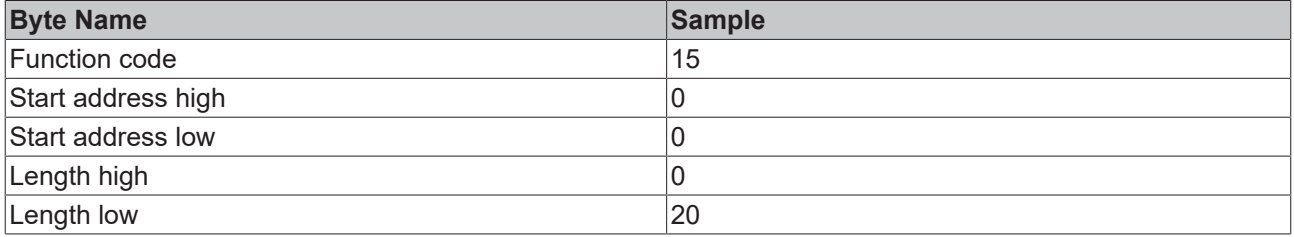

### <span id="page-59-1"></span>**6.1.5.10 Preset single register (Function 16)**

The *Preset multiple register* function can be used to write a number of outputs. The first two analog output words are written in this example. The outputs start at an offset of 0x0800. Here the offset always describes a word. Offset 0x0003 writes to the fourth word in the output process image. The length indicates the number of words, and the *Byte count* is formed from the combination of all the bytes that are to be written.

Sample: 4 words – correspond to a byte count of 8

The data bytes contain the values for the analog outputs. In this example, two words are to be written. The first word is to receive the value 0x7FFF, and the second word is to receive the value 0x3FFF.

## RFCKHNFF

#### **Query**

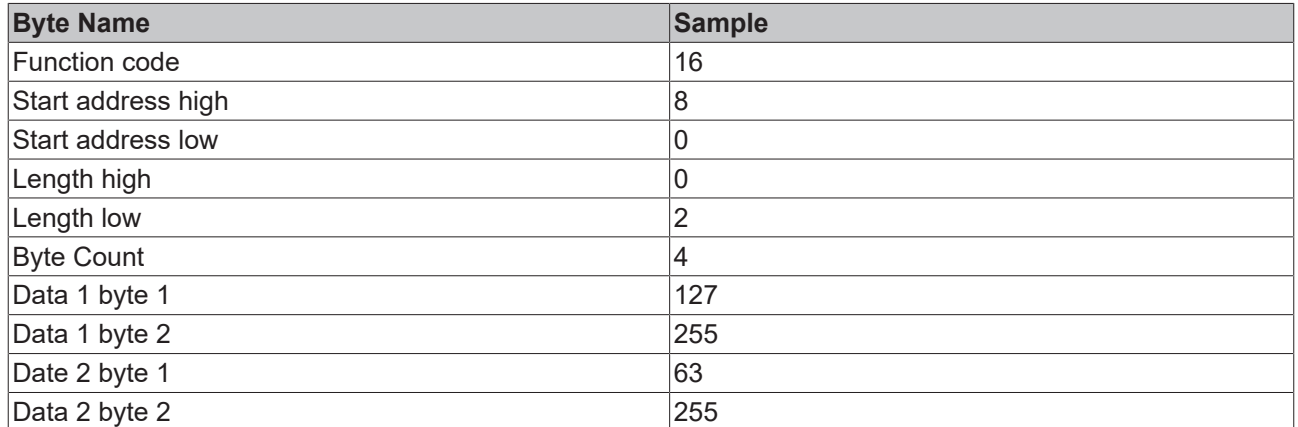

#### **Response**

The coupler replies with the start address and the length of the transmitted words.

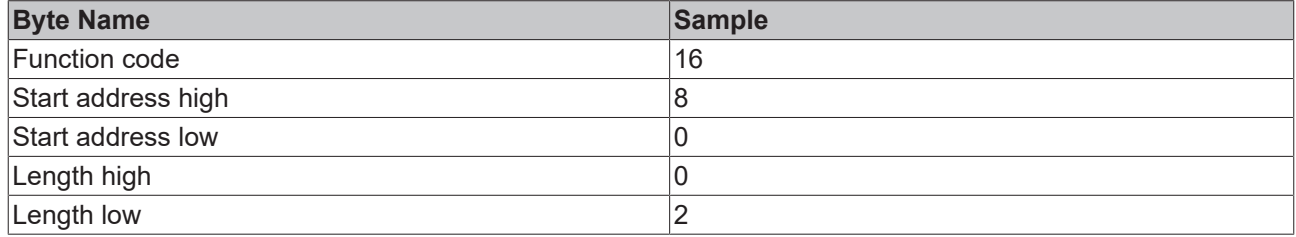

### <span id="page-60-0"></span>**6.1.5.11 Read / write registers (Function 23)**

A number of analog outputs can be written and a number of analog inputs read with one telegram using the *Read / write registers* function. In this example the first two analog output words are written, and the first two analog inputs are read. The analog outputs start at offset 0x0800, while the inputs start at offset 0x0000. Here the offset always describes a word. Offset 0x0003 writes to the fourth word in the output process image. The length indicates the number of words, and the *Byte count* is formed from the combination of all the bytes that are to be written.

#### Sample: 4 words – correspond to a byte count of 8

The data bytes contain the values for the analog outputs. In this example, two words are to be written. The first word is to receive the value 0x3FFF, and the second word is to receive the value 0x7FFF.

#### **Query**

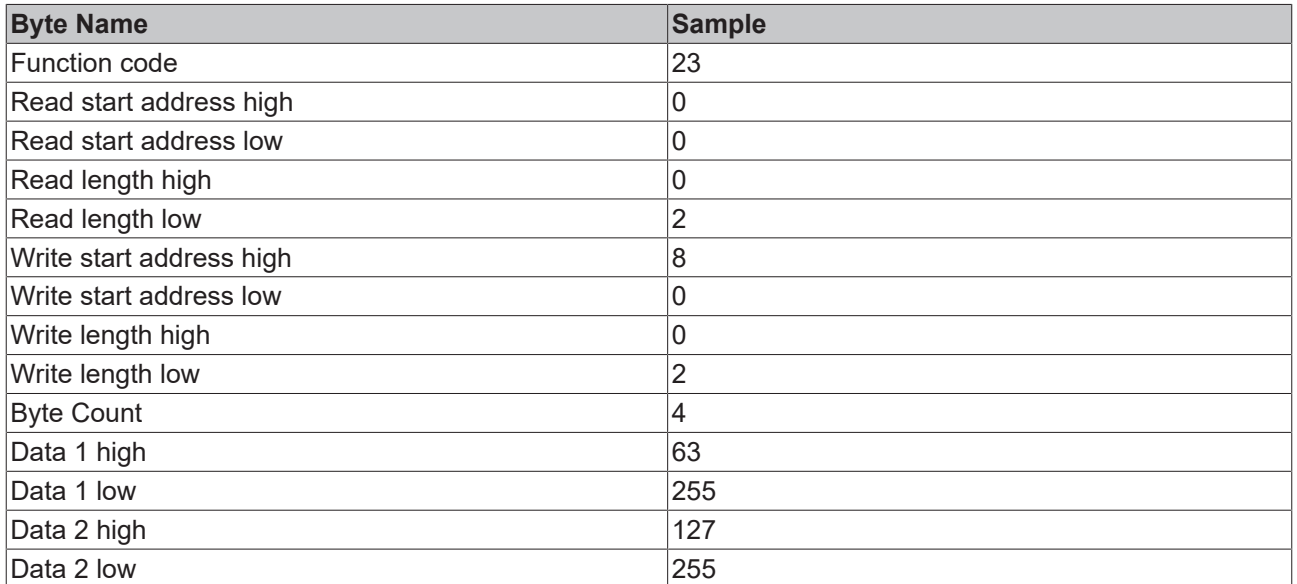

#### **Response**

The coupler replies with the start address and the length of the bytes to be transferred in *Byte count*. The data information follows. In this example the first word contains 0x0038 while the second word contains 0x3F0B.

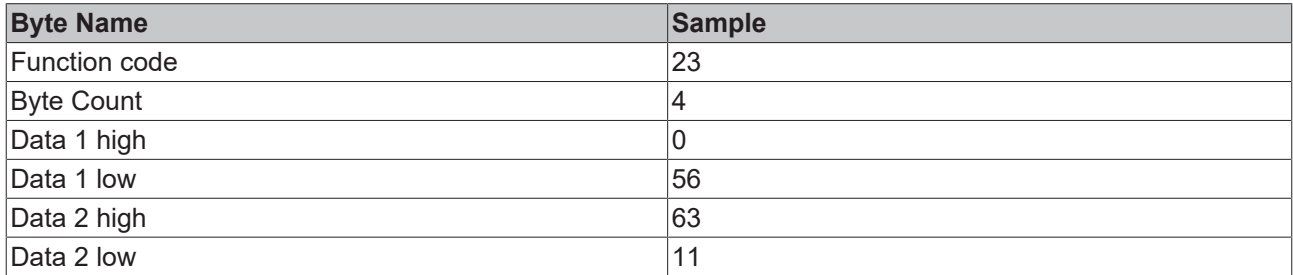

## **BECKHOFF**

## <span id="page-62-0"></span>**7 Error handling and diagnosis**

## <span id="page-62-1"></span>**7.1 LED indicators**

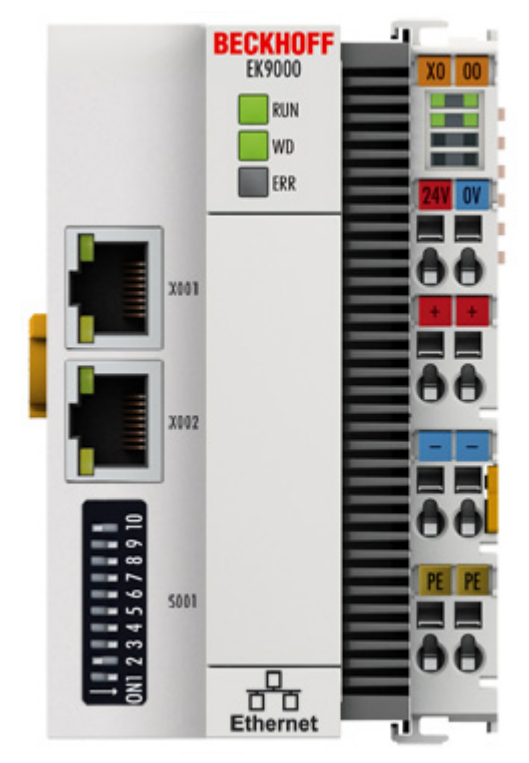

Fig. 27: EK9000 LEDs

### **Ethernet interface X001**

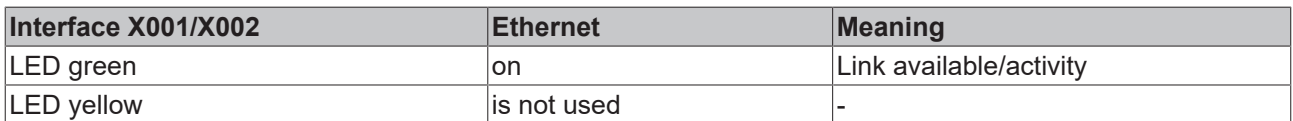

### **LEDs on the coupler**

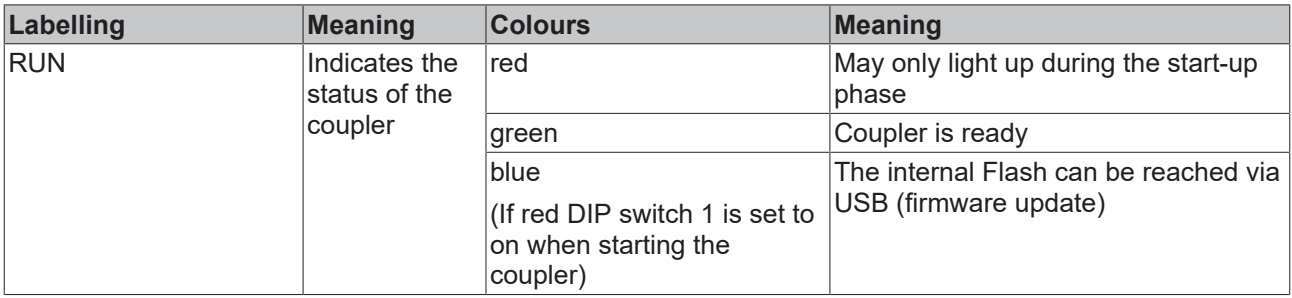

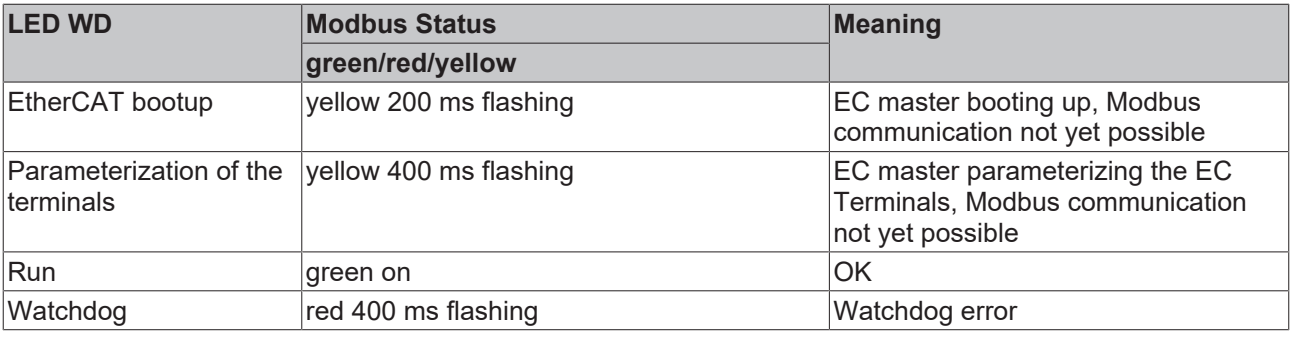

## **BECKHOFF**

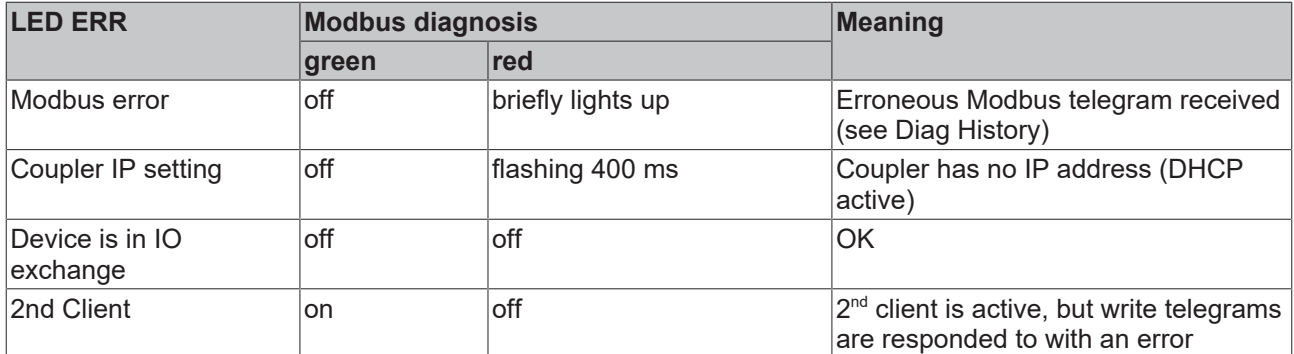

### **LEDs on the power supply terminal**

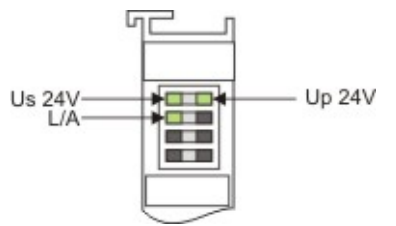

Fig. 28: LEDs on the power supply terminal

Operation with E-bus terminals

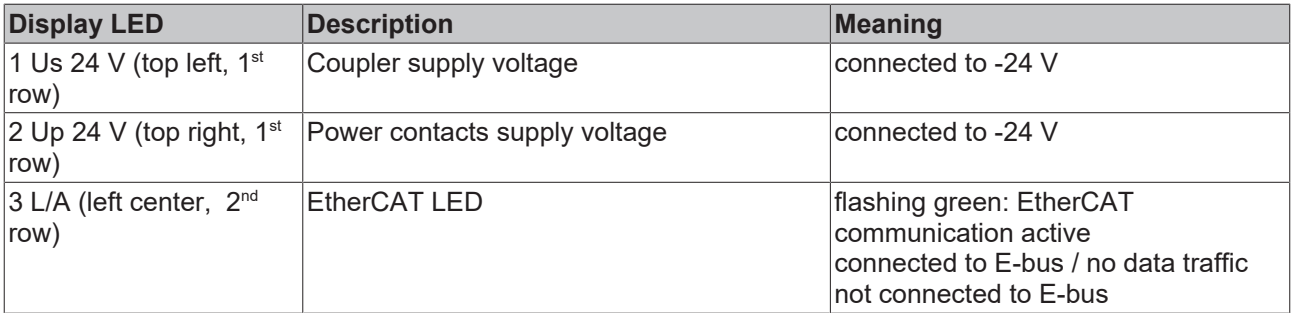

## <span id="page-64-1"></span><span id="page-64-0"></span>**8 Appendix**

## **8.1 Update Bus Coupler image**

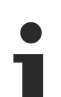

### **Loss of data**

The data in the internal flash memory are deleted.

Save your data before you update the Bus Coupler image.

The Bus Coupler image can be updated via the USB interface. To this end the Bus Coupler is connected with a host PC via a USB cable. Windows then shows the Bus Coupler as a removable data storage device, and the files can be copied.

The Bus Coupler should only be updated after consultation with the Beckhoff Service. The Beckhoff Service will provide all the required files.

**Requirements** 

- First, check whether the Bus Coupler supports the image.
- The Bus Coupler is connected with the host PC via a USB cable.

#### **Update the image as follows:**

- 1. Switch off the Bus Coupler.
- 2. Switch the red 2-pin **DIP switch 1** to "on" (to the right) and switch on the Bus Coupler. The Bus Coupler appears as a removable data storage device on the host PC.
- 3. Select and delete all files. Do not format.

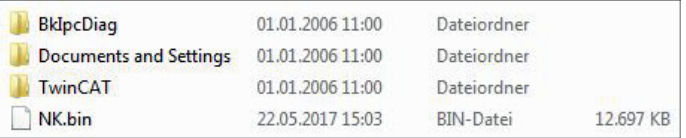

- 4. Remove the USB cable, once all files have been copied, and switch the 2-pin DIP switch to "off" (to the left).
- 5. Restart the Bus Coupler.
- $\Rightarrow$  The image has been updated successfully. After the update, the Bus Coupler may take a little longer to start up.

## <span id="page-65-0"></span>**8.2 FAQ**

#### **How can I leave the outputs in the current state in case of a Modbus error?**

Set the watchdog module to disable [Web page] or the Modbus interface 0x1122 to "2".

#### **How can I change the mapping of an EtherCAT Terminal?**

Use the Web configuration for this and generate a Restore File.

#### **How do I know what the MAC address of the Bus Coupler is?**

The MAC address is printed on the label on the side of the Bus Coupler.

#### **What is the USB interface for and what can I do with it?**

The USB interface is to be used at present only for firmware updates.

#### **What is the purpose of the DIP switch behind the flap?**

It is necessary, for example, for the use of the firmware update (see chapter entitled "DIP switch").

#### **Can I also operate K-bus terminals?**

No, only EtherCAT terminals or EtherCAT boxes can be connected. You can use the BK9050 or BK9100 for K-bus terminals. The use of EtherCAT couplers for K-bus such as the BK1120 or BK1250 is not possible.

#### **I have an EtherCAT slave from a third-party vendor, can I also connect it?**

No, devices from other vendors can only be used with a CX (see CX8090 or similar products).

#### **I would like to operate the drive terminals/drives on the EK9000. Is that possible?**

No, use a CX with a suitable performance for this, e.g. CX9020 or higher.

#### **I would like to operate TwinSAFE terminals on the EK9000. Is that possible?**

No, the TwinSAFE terminals require a TwinCAT system for configuration; use the CX8090 for this.

#### **How do I see that there is an EtherCAT error?**

In this case the ERR LED lights up red and Modbus telegrams are responded to with error code 4.

## <span id="page-66-0"></span>**8.3 List of Abbreviations**

#### **ADS**

Automation Device Specification (disclosed protocol for the communication of all Beckhoff controllers)

#### **DAP**

Device Access Point

#### **E/A**

Inputs and outputs

#### **E-Bus**

This means EtherCAT in the terminal group (ELxxxx, ESxxxx, or EMxxxx terminals)

#### **EtherCAT**

EtherCAT (Ethernet for Control Automation Technology) is the Ethernet solution for industrial automation, characterized by outstanding performance and particularly simple handling.

#### **Fast Ethernet**

This is taken to mean the data rate 100 Mbits/s to be used according to the standard 100 Base-T.

#### **IP20**

Protection class of the Bus Terminals, EtherCAT Terminals

#### **IPC**

Industrial PC

#### **K-Bus**

Terminal bus (KLxxxx, KMxxxx or KSxxxx terminals)

#### **KS2000**

Configuration software for Bus Terminals, Bus Couplers, Bus Terminal Controllers, fieldbus box modules, etc.

#### **ModbusTCP**

Modbus telegram based on TCP/IP.

#### **ModbusRTU**

Modbus telegram based on RS232/422/485.

#### **ModbusUDP**

Modbus telegram based on UDP/IP.

#### **PE**

The PE power contact can be used as a protective earth.

### **TwinCAT**

<span id="page-67-0"></span>The Windows Control and Automation Technology, programmer and configuration tool from the Beckhoff company.

### **8.4 Support and Service**

Beckhoff and their partners around the world offer comprehensive support and service, making available fast and competent assistance with all questions related to Beckhoff products and system solutions.

#### **Beckhoff's branch offices and representatives**

Please contact your Beckhoff branch office or representative for [local support and service](https://www.beckhoff.com/support) on Beckhoff products!

The addresses of Beckhoff's branch offices and representatives round the world can be found on her internet pages: <https://www.beckhoff.com>

You will also find further documentation for Beckhoff components there.

#### **Beckhoff Support**

Support offers you comprehensive technical assistance, helping you not only with the application of individual Beckhoff products, but also with other, wide-ranging services:

- support
- design, programming and commissioning of complex automation systems
- and extensive training program for Beckhoff system components

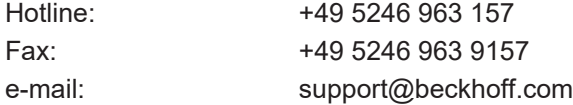

#### **Beckhoff Service**

The Beckhoff Service Center supports you in all matters of after-sales service:

- on-site service
- repair service
- spare parts service
- hotline service

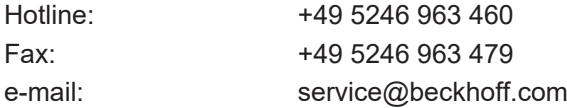

#### **Beckhoff Headquarters**

Beckhoff Automation GmbH & Co. KG

Huelshorstweg 20 33415 Verl Germany

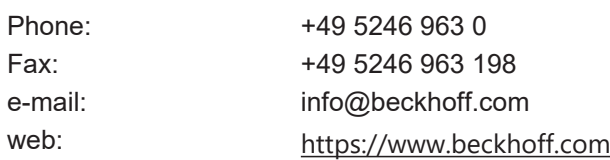

More Information: [www.beckhoff.com/EK9000](https://www.beckhoff.com/EK9000)

Beckhoff Automation GmbH & Co. KG Hülshorstweg 20 33415 Verl Germany Phone: +49 5246 9630 [info@beckhoff.com](mailto:info@beckhoff.de?subject=EK9000) [www.beckhoff.com](https://www.beckhoff.com)

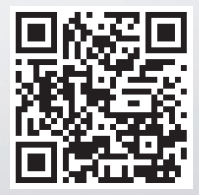